Science **made** smarter

ill

Használati útmutató – HU

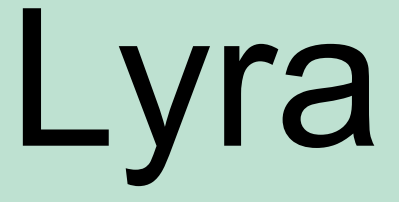

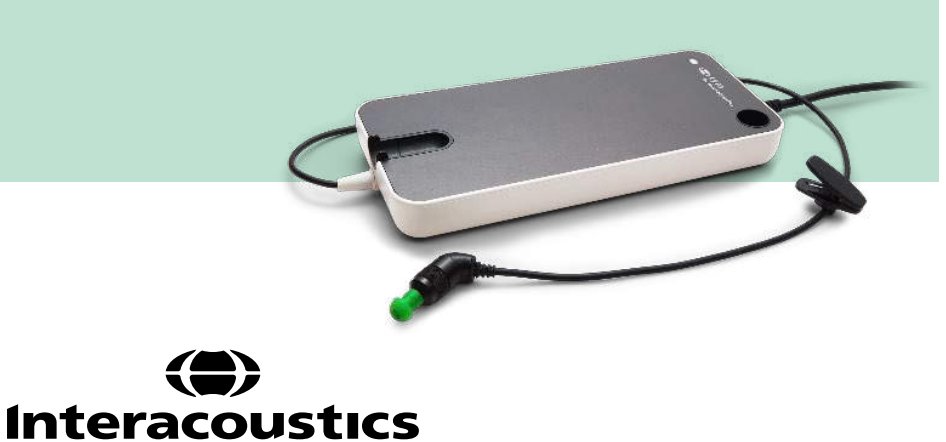

D-0119935-E - 2020/09 D-0119935-E – 2020/09

**Copyright© Interacoustics A/S:** Minden jog fenntartva. Az ebben a dokumentumban szereplő információk az Interacoustics A/S tulajdonát képzik. Az ebben a dokumentumban szereplő információk előzetes értesítés nélkül megváltozhatnak. A dokumentumot vagy annak részeit tilos az Interacoustics A/S előzetes írásos engedélye nélkül bármilyen formátumban másolni vagy közzé tenni.

# Tartalomjegyzék

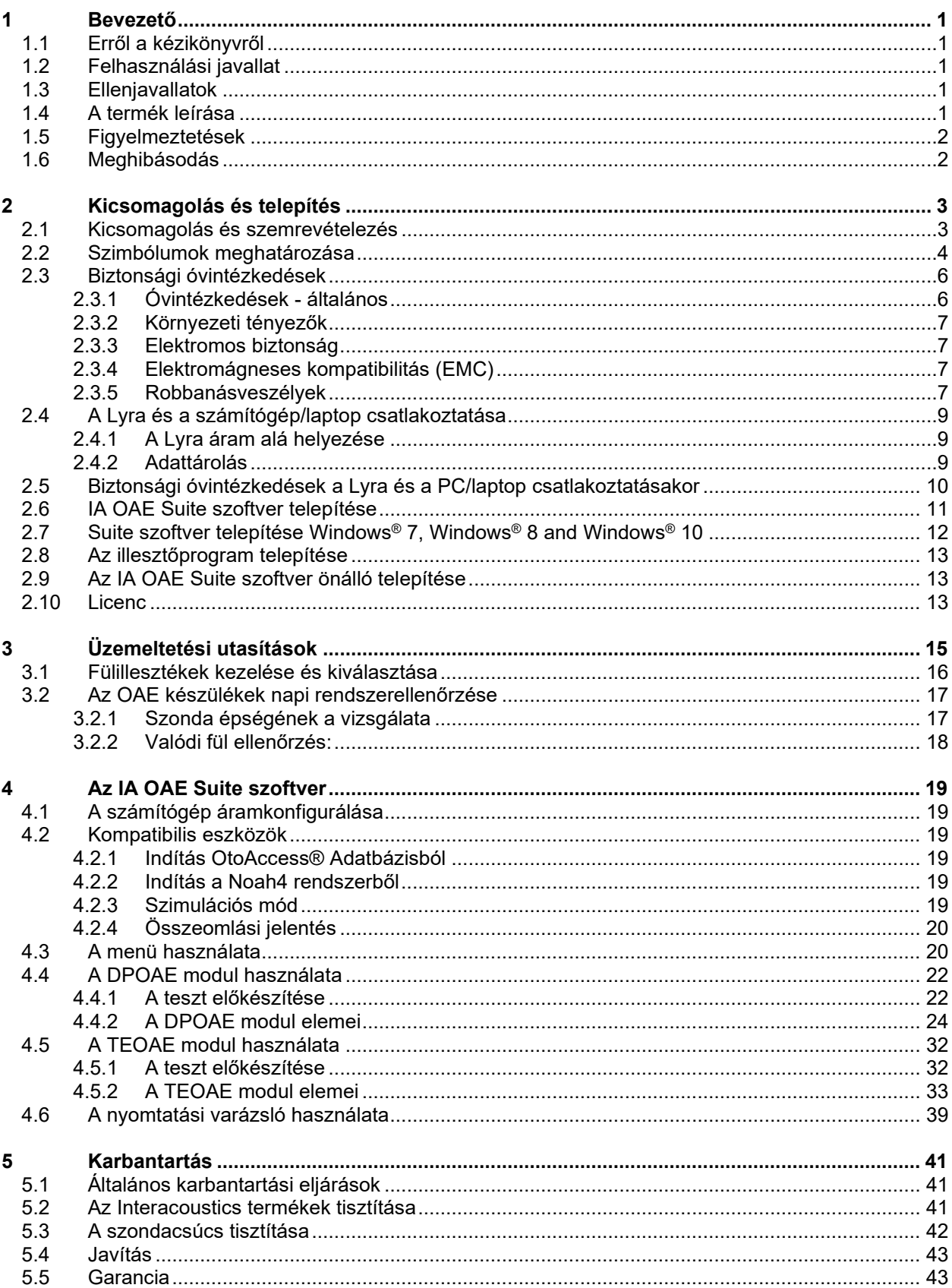

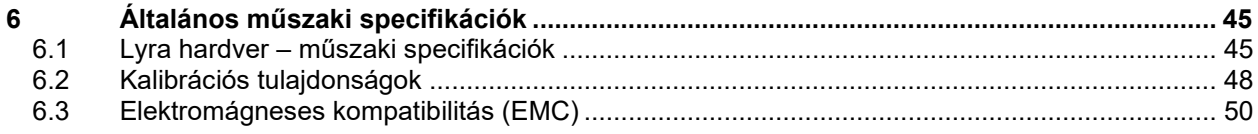

### <span id="page-4-0"></span>1 Bevezető

### <span id="page-4-1"></span>**1.1 Erről a kézikönyvről**

Ez a kézikönyv az IA OAE Suite 1.2-ás szoftververziójú termékre érvényes. A termék gyártója:

**Interacoustics A/S** Audiometer Allé 1 5500 Middelfart Dánia<br>Tel.: +45 6371 3555 Fax: +45 6371 3522<br>E-mail: info@interacou E-mail: info@interacoustics.com<br>Web: www.interacoustics.com [www.interacoustics.com](http://www.interacoustics.com/)

### <span id="page-4-2"></span>**1.2 Felhasználási javallat**

A DPOAE szoftverrel ellátott Lyra audiológiai vizsgálatokra és halláskárosodások dokumentálására szolgál disztorziós kiváltott válasz használatával. A DPOAE rendszerrel ellátott Lyra célcsoportjába minden korosztály beletartozik.

A TEOAE szoftverrel ellátott Lyra audiológiai vizsgálatokra és halláskárosodások dokumentálására szolgál tranziens kiváltott válasz használatával. A TEOAE rendszerrel ellátott Lyra célcsoportjába minden korosztály beletartozik.

A Lyra rendszert kizárólag képzett személyek, például audiológusok, fül-orr-gégészeti sebészek, orvosok, fülgyógyászati szakemberek vagy hasonló szintű oktatásban részesülő személyek használhatják. A készüléket nem szabad használni a rá és a vizsgálati eredmények értelmezésére vonatkozó szükséges ismeretek és képzettség nélkül.

### <span id="page-4-3"></span>**1.3 Ellenjavallatok**

Az OAE szonda be-/ráhelyezésének ellenjavallatai közé tartozik a gennyes fül, akut külső hallójárati sérülés, diszkomfort (pl.: súlyos otitis externa) vagy a külső hallójárat elzáródása. Nem vizsgálhatók olyan betegek, ahol a tüneteket orvos nem ellenőrizte.

**Kizárólag az Egyesült Államokban:** Az Egyesült Államok szövetségi törvényei a jelen eszköz értékesítését, forgalmazását és használatát kizárólag engedéllyel rendelkező orvosok részére, illetve megrendelésére engedélyezik.

### <span id="page-4-4"></span>**1.4 A termék leírása**

A Lyra egy klinikai eszköz, amely audiológiai szoftvermodulokkal integrált eszközként számítógépen használható. A Lyra el tudja végezni az alábbiakat (licenc ellenőrzött):

- Disztorziós termék otoakusztikus emisszió
- Tranziens kiváltott otoakusztikus emisszió

## <span id="page-5-2"></span>WIRMMON

A rendszer az alábbi tartozékként mellékelt, illetve opcionálisan megvásárolható tartozékokból áll:

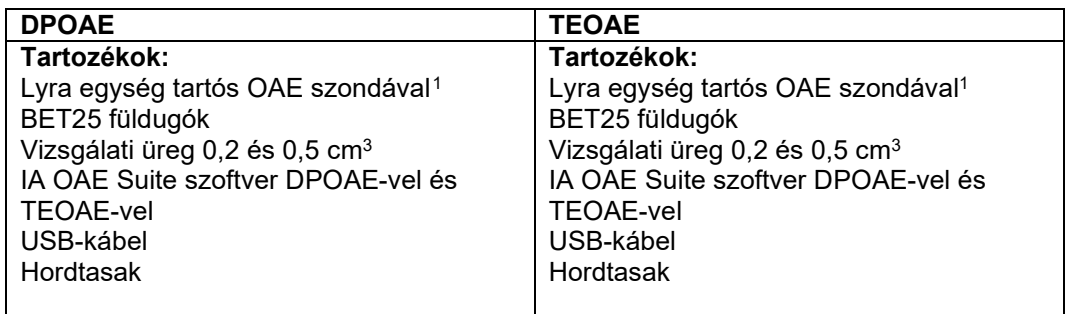

### <span id="page-5-0"></span>**1.5 Figyelmeztetések**

A kézikönyvben az alábbi figyelmeztetéseket, óvintézkedéseket és megjegyzéseket alkalmazzuk:

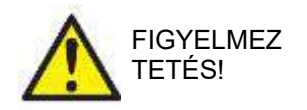

A FIGYELMEZTETÉS címke olyan körülményeket vagy gyakorlatokat azonosít, amelyek veszélyt jelenthetnek a betegre és/vagy a felhasználóra.

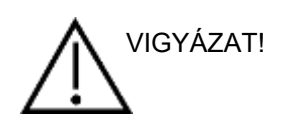

A VIGYÁZAT címke olyan körülményeket vagy gyakorlatokat azonosít, amelyek a berendezés károsodását okozhatják.

MEGJEGYZÉS <sup>A</sup>**MEGJEGYZÉS** jelölés személyi sérüléshez nem kapcsolódó, egyéb gyakorlati megjegyzésre vonatkozik.

### <span id="page-5-1"></span>**1.6 Meghibásodás**

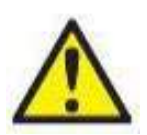

A termék meghibásodása esetén fontos a páciensek, a felhasználók és más személyek védelme a káros hatásoktól. Amennyiben a termék ilyen káros hatást váltott ki vagy válthat ki, akkor a készüléket azonnal el kell különíteni.

A termékkel vagy annak használatával kapcsolatos káros hatású vagy ártalmatlan meghibásodást azonnal jelenteni kell a forgalmazónak, ahol a terméket beszerezték. Kérjük, hogy minél több adatot közöljön, pl. a sérülés típusát, a termék sorozatszámát, a szoftver verzióját, a csatlakoztatott tartozékok adatait és minden egyéb lényeges információt.

A készülék használatával összefüggő haláleset vagy súlyos incidens esetén, az incidenst haladéktalanul jelenteni kell az Interacoustics és a helyi illetékes nemzeti hatóság felé.

<span id="page-5-3"></span><sup>1</sup> Alkalmazott rész az IEC 60601-1 szerint

## <span id="page-6-0"></span>2 Kicsomagolás és telepítés

### <span id="page-6-1"></span>**2.1 Kicsomagolás és szemrevételezés**

#### **Ellenőrizze a termék épségét**

Amikor megkapja az eszközt, ellenőrizze, hogy a szállítódoboz ellenőrző listáján szereplő összes komponenst megkapta. Minden komponenst szemrevételezzen karcolások és hiányzó alkatrészek szempontjából használat előtt. A szállítmány teljes tartalmát meg kell vizsgálni mechanikus és elektromos funkció szempontjából. Ha az eszköz hibás, azonnal lépjen kapcsolatba a helyi forgalmazóval. A termék csomagolását őrizze meg, hogy a szállító meg tudja vizsgálni, és Ön szükség esetén érvényesíthesse biztosítási igényeit.

#### **Őrizze meg a dobozt későbbi szállítás esetére**

Az eszköz kifejezetten a komponensek számára tervezett szállítódobozokban érkezik. Javasoljuk, hogy tartsa meg a dobozokat jövőbeni szállítás céljából, ha esetleg vissza kell küldenie hiba vagy javítás miatt.

#### **Jelentési és visszaküldési eljárás**

Minden hiányzó alkatrészt, meghibásodást vagy károsult komponenset (szállítás miatt) azonnal jelezni kell a szállító/ helyi forgalmazó felé, mellékelve a számlát, a sorozatszámot és a probléma részletes leírását. A helyszíni javítással kapcsolatos tájékoztatásért forduljon a helyi forgalmazóhoz. Amennyiben javítás végett visszaküldi a rendszert / komponenseket, kérjük, töltse ki a termék problémáival kapcsolatos részleteket a **'Visszáru jegyzőkönyvben'**, amelyet mellékeltünk ehhez az útmutatóhoz. Nagyon fontos, hogy minden ismert részletet adjon meg a problémával kapcsolatosan, mivel ez segít a szerelőnek, hogy megértse és kielégítően megoldja a problémát. A helyi forgalmazó felelőssége a javítási/visszaküldési eljárás és az ezzel kapcsolatos eljárások megszervezése.

#### **Tárolás**

Ha a Lyra készüléket egy ideig tárolnia kell, biztosítsa a műszaki jellemzők részben leírt megfelelő tárolási feltételeket (lásd: "Lyra hardver - Műszaki jellemzők" c. fejezetet) <1642.

## unne

### <span id="page-7-0"></span>**2.2 Szimbólumok meghatározása**

A készüléken és/vagy a tartozékokon az alábbi szimbólumok találhatóak:

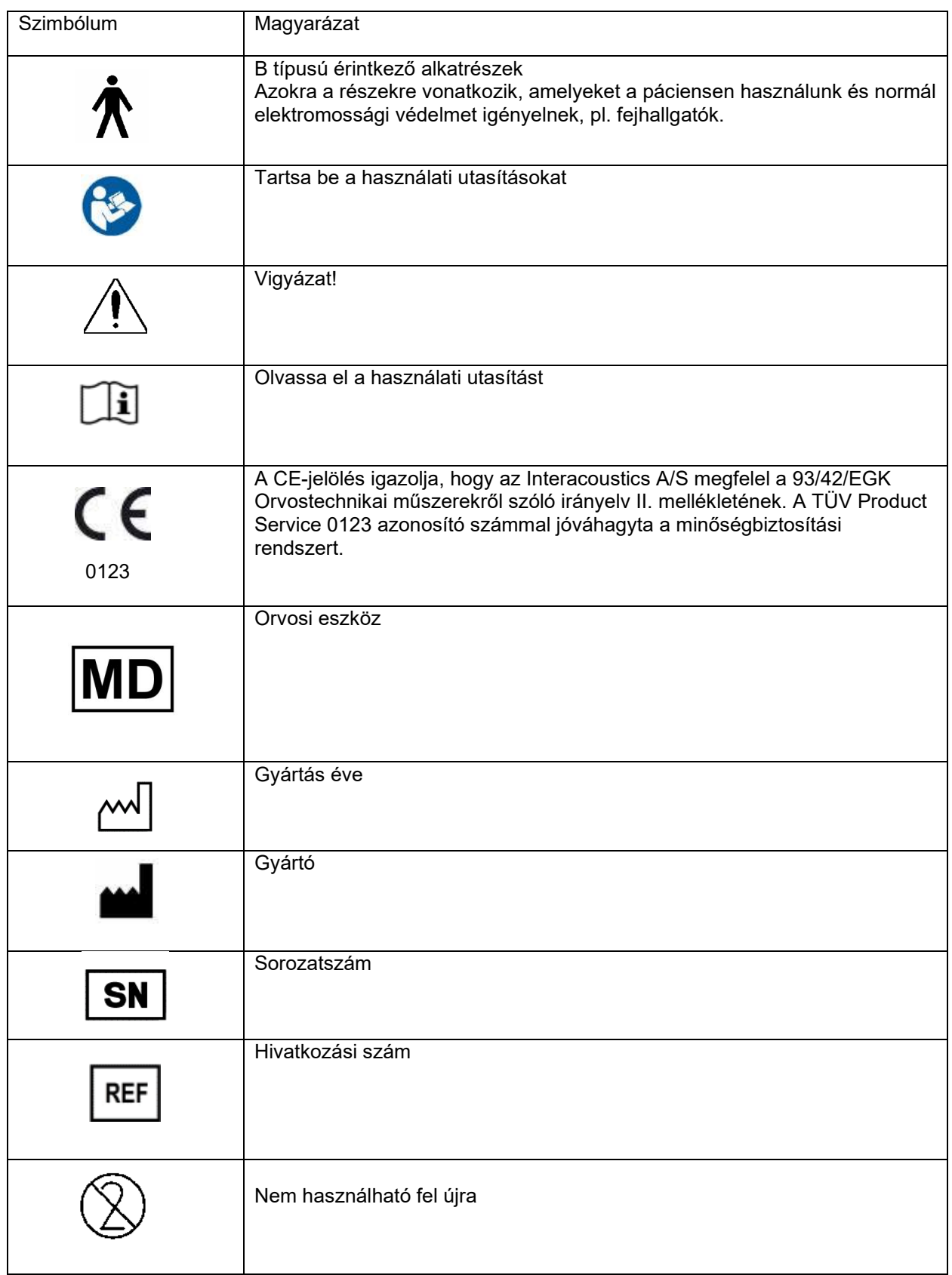

## wommon

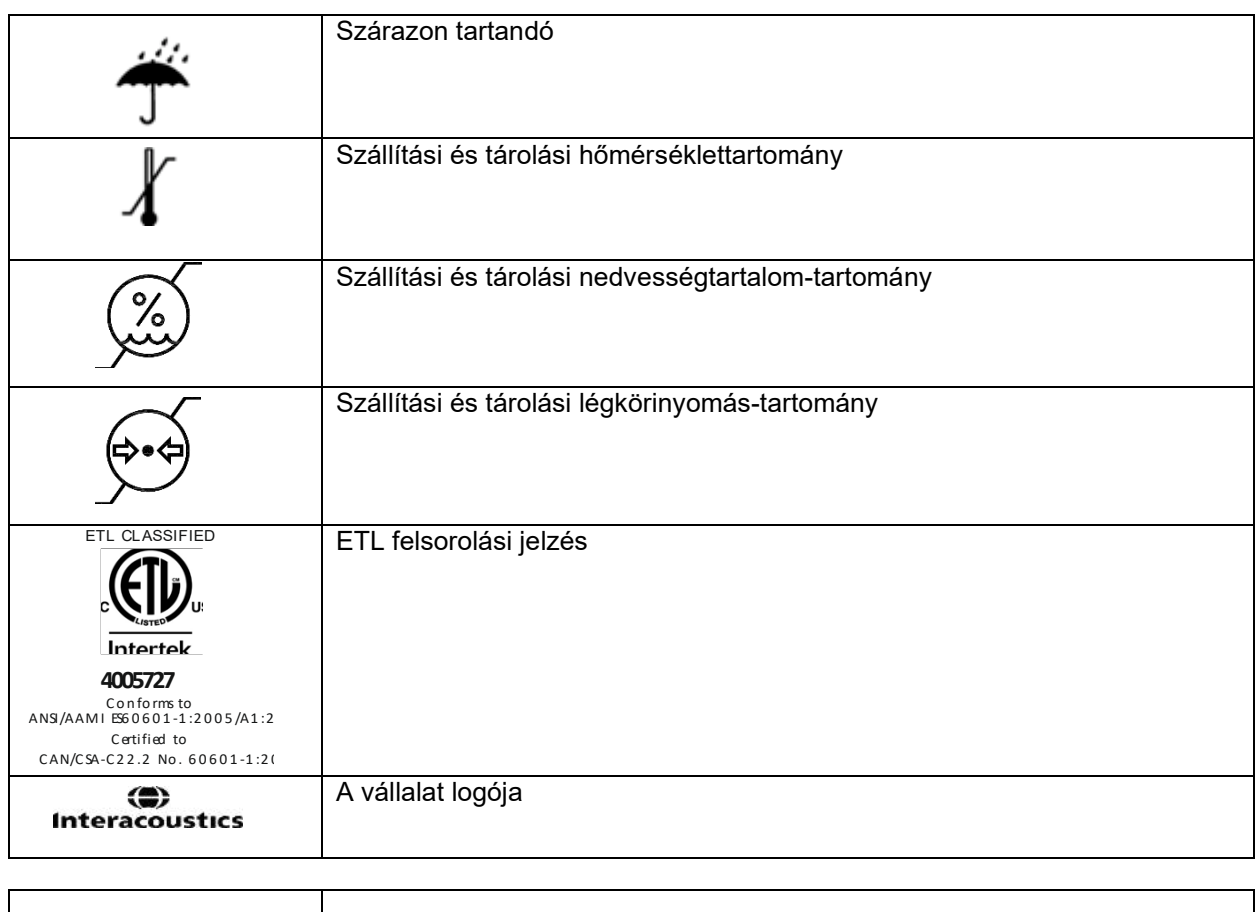

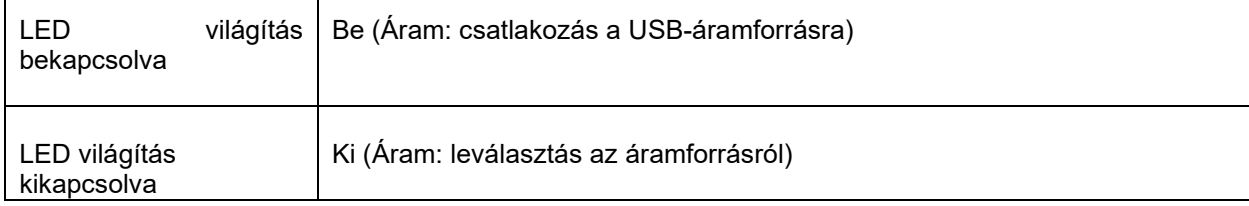

### <span id="page-9-0"></span>**2.3 Biztonsági óvintézkedések**

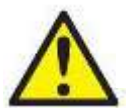

FIGYELMEZTETÉS!

A készülék számítógéphez csatlakoztatásakor kérjük, ügyeljen az alábbi figyelmeztetésekre:

- 1. Ezt a berendezést más berendezéshez kell csatlakoztatni, és úgy alkotnak elektromos orvosi rendszert. Ha a készülékhez külső berendezést csatlakoztat a jelbemenetre, jelkimenetre vagy más csatlakozóira, ügyeljen arra, hogy a csatlakoztatott berendezések megfeleljenek a termékszabványoknak (pl. az IEC 60950-1 szabvány IT berendezésekhez vagy az IEC 60601 sorozat orvosi elektromos berendezésekhez). Továbbá minden ilyen kombinációnak - elektromos orvosi rendszernek - meg kell felelnie az IEC 60601-1 általános szabvány 3. kiadása 16. cikkelyének. Az IEC 60601-1 szabványban található szivárgó áram előírásnak nem megfelelő berendezéseket a beteg környezetén kívül kell tartani, azaz legalább 1,5 m-re a beteg támasztékától vagy elválasztó transzformátorral kell ellátni a szivárgó áram csökkentése érdekében. Bármely személy, aki a jelbemenethez, jelkimenethez vagy egyéb csatlakozóhoz külső berendezést csatlakoztat, egy elektromos orvosi rendszert hoz létre, és ezért felelős annak biztosításáért, hogy a rendszer megfelel az előírásoknak. Ha kételyei merülnek fel ezzel kapcsolatban, forduljon orvosi műszer szakértőhöz vagy a helyi márkaképviselethez. Ha a műszert számítógéphez csatlakoztatja (rendszert képező IT berendezés), biztosítsa, hogy ne érjen a beteghez a számítógép üzemeltetése közben.
- 2. Szeparációs eszköz (elválasztó eszköz) szükséges a beteg környezetén kívül elhelyezkedő berendezés elválasztásához a beteg környezetén belül elhelyezkedő berendezéstől. Különösen szükség van ilyen Szeparációs eszközre, amikor hálózati kapcsolatot hoz létre. A Szeparációs eszközre vonatkozó előírásokat az IEC-60601-1 16. cikkelye határozza meg.

#### <span id="page-9-1"></span>**2.3.1 Óvintézkedések - általános**

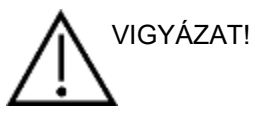

A rendszer nem megfelelő működése esetén ne működtesse, amíg a szükséges javításokat el nem végezték, és készülék megfelelő működését nem tesztelték és kalibrálták az Interacoustics specifikációi szerint.

Ne ejtse el a berendezést, és ne tegyen benne más módon kárt Ha a készülék megsérül, juttassa vissza a gyártóhoz javításra és/vagy kalibrálásra. Ne használja a készüléket, ha bármilyen sérülést észlel rajta.

Ez a termék és tartozékai kizárólag akkor működnek megbízhatóan, amikor a jelen kézikönyvben, a hozzá tartozó címkéken és/vagy tájékoztatókon található utasítások szerint működtetik és tartják karban. Hibás terméket nem szabad használni. Győződjön meg arról, hogy a külső tartozékok minden csatlakozása megfelelően rögzített. Azonnal ki kell cserélni minden alkatrészt, amely esetleg eltört vagy hiányzik,vagy láthatóan kopott, torzult vagy szennyezett, tiszta, valódi tartalék alkatrészre, melyet az Interacoustics gyárt vagy tőle szerezhető be.

A berendezés felhasználó által nem javítható. Javításokat csak a hivatalosan megbízott szervizképviselők végezhetnek. Nem engedélyezett a képzett Interacoustics képviselőkön kívül senki másnak a berendezésen módosításokat végezni. A berendezés módosításai veszélyesek lehetnek.

Az Interacoustics kérés esetén elérhetővé teszi a vonatkozó kapcsolási rajzokat, alkatrészlistákat, leírásokat, kalibrációs útmutatókat, vagy bármely egyéb információt, amely segít a hivatalos szervizszemélyzetnek a készülék minden olyan alkatrészének javításában, amelyet az Interacoustics szervizszemélyzet által javíthatónak jelölt.

A készülék alkatrészein nem végezhető karbantartás vagy javítás miközben páciensen használja.

Kizárólag az Interacousticstól vásárolt tartozékokat csatlakoztasson a készülékhez. A készülékhez kizárólag olyan tartozékok csatlakoztatása engedélyezett, melyekről az Interacoustics azt állítja, hogy kompatibilisek.

#### <span id="page-10-0"></span>**2.3.2 Környezeti tényezők**

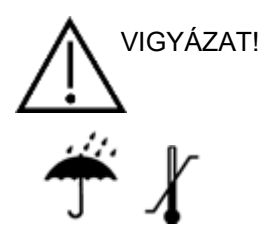

Ha az [7.1](#page-48-2). részben meghatározott hőmérséklettartományon kívül tárolja, a maradandó károsodást okozhat a készülékben és tartozékaiban.

Ne használja a készüléket olyan folyadék jelenlétében, amely érintkezésbe kerülhet valamely elektronikus alkatrésszel vagy vezetékkel. Ha a felhasználó azt gyanítja, hogy folyadékkal érintkeztek a rendszer alkotórészei vagy tartozékai, akkor nem szabad azt használni, amíg a hivatalos szerviztechnikus biztonságosnak nem ítéli.

Ne helyezze a készüléket hőforrás közelébe és biztosítson elegendő helyet mellette a megfelelő szellőzéshez.

#### <span id="page-10-1"></span>**2.3.3 Elektromos biztonság**

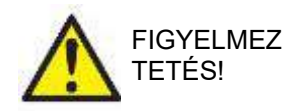

Ne szerelje szét és ne hajtson végre módosításokat a készüléken, mivel ez befolyásolhatja a készülék biztonságosságát és/vagy teljesítményét. A szervizelést képzett szakemberrel végeztesse el.

Az elektromos eszközök maximális védelme érdekében javasolt kikapcsolni azt a hálózatra kötött számítógépet, melyet nem használnak.

Ne használja a berendezést, ha sérülés látható jeleit tapasztalja.

#### <span id="page-10-2"></span>**2.3.4 Elektromágneses kompatibilitás (EMC)**

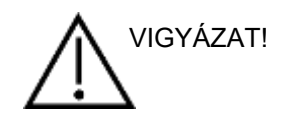

Bár a berendezés megfelel a vonatkozó elektromágneses kompatibilitási (EMC) előírásoknak, lehetőleg ne tegye ki elektromágneses sugárzásnak, pl. ne használjon a közelében mobiltelefont. Ha a készüléket másik műszer vagy berendezés közelében használja, győződjön meg róla, hogy nem jelentkezik interferencia. Lásd még az EMC-re vonatkozó mellékletet.

#### <span id="page-10-3"></span>**2.3.5 Robbanásveszélyek**

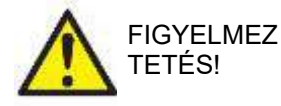

Ne használja gyúlékony altatószerek vagy egyéb gázok jelenlétében.

NE használja gyúlékony gázelegyek jelenlétében! A felhasználóknak végig kell gondolniuk a robbanások vagy tűz lehetőségét, amikor ezt a készüléket gyúlékony altatógázok közelében használják.

NE használja a készüléket oxigénben nagyon gazdag környezetben, például túlnyomásos kamrában, oxigén sátorban stb.

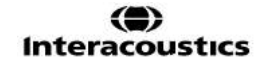

### **MEGJEGYZÉS**

NE csatlakoztassa a készüléket a számítógéphez, amíg a szoftvert nem telepítette!

Bánjon óvatosan az OAE szondákkal, mivel a durva bánásmód (például kemény felületre ejtés) során az alkatrészek eltörhetnek vagy megsérülhetnek.

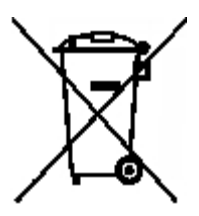

Az Európai Unió területén tilos az elektronikai berendezésekből származó hulladék háztartási hulladékként való kezelése. Az elektronikai hulladék veszélyes anyagokat tartalmazhat, ezért azt a háztartási hulladéktól elkülönítetten kell kezelni. Az ilyen termékeket a baloldalt látható piktogrammal jelölik meg. Az elektronikai hulladék újrahasznosításában és megfelelő újrafeldolgozásában a felhasználónak kulcsszerepe van. Ha az ezen termékekből származó hulladékot nem a megfelelő módon kezelik, az veszélyeztetheti a környezetet és ebből következően az emberi egészséget is.

Az Európai Unión kívül a helyi rendeleteket kell betartani a termék hasznos élettartama utáni ártalmatlanítása során.

### <span id="page-12-0"></span>**2.4 A Lyra és a számítógép/laptop csatlakoztatása**

### MEGJEGYZÉS

NE csatlakoztassa a Lyra hardvert a számítógéphez, amíg a szoftvert nem telepítette!

Először biztosítsa, hogy PC-n/laptopon telepítve legyen az IA OAE Suite szoftver, ahol a meghajtó is található. Lásd a [3.6](#page-13-1) és [3.7.](#page-16-3) részt.

Csatlakoztassa az USB-kábelt a Lyra berendezéshez és a PC/laptop egy szabad USB portjához. A Lyra olyan PC-hez/laptophoz csatlakoztatható, amelyen a szoftver telepítve van.

#### <span id="page-12-1"></span>**2.4.1 A Lyra áram alá helyezése**

A Lyra egyedül az USB-csatlakozásból teljesen áram alá kerül, nincs szükség extra áramforrásra vagy akkumulátorokra.

Biztosítsa, hogy a USB port elegendő áramot adjon a Lyrának, pl. lehet, hogy szükség lesz az energiatakarékos módok letiltására.

Amikor a Lyra áramot kap, a készüléken található LED fény felgyullad, az áram lekapcsolásakor/lecsatlakozáskor pedig elalszik.

### MEGJEGYZÉS

A Lyra elindulása körülbelül 2 másodpercet vesz igénybe.

#### <span id="page-12-2"></span>**2.4.2 Adattárolás**

Minden feljegyzés és beteg tárolása kizárólag a PC-n/laptopon történik. A Lyra nem tárol semmilyen feljegyzést vagy betegadatot.

## ummon

### <span id="page-13-0"></span>**2.5 Biztonsági óvintézkedések a Lyra és a PC/laptop csatlakoztatásakor**

### MEGJEGYZÉS

Ne feledje, hogy ha normál készülékeket, például nyomtatót vagy hálózati eszközöket csatlakoztat a készülékhez, az orvosi biztonsági feltételek biztosítása érdekében speciális óvintézkedéseket kell megtenni. Kérjük, kövesse az alábbi utasításokat.

<span id="page-13-1"></span>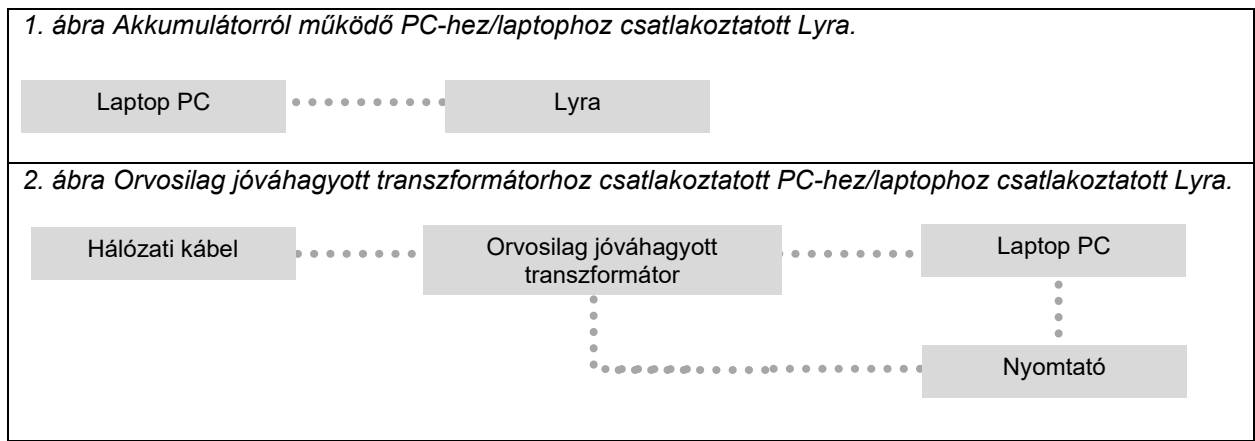

### <span id="page-14-0"></span>**2.6 IA OAE Suite szoftver telepítése**

Azon a számítógépen, amelyre az IA OAE Suite szoftver telepíti, rendszergazdai jogosultsággal kell rendelkeznie.

### MEGJEGYZÉS

NE csatlakoztassa a Lyra hardvert a számítógéphez, amíg a szoftvert nem telepítette!

#### **Fontos megjegyzés a normatív adatok használatával kapcsolatban**

A szoftver normatív adatokat tartalmaz, amelyek megjeleníthetők és összehasonlíthatók a rögzített adatokkal. További normatív adatok hozhatók létre, és a jelenlegiek szerkeszthetők. Az Interacoustics nem vállal semmilyen felelősséget a rögzített adatok és a felhasználó által összehasonlításra kiválasztott normatív mintaadatok közötti eltérésekért.

További információkat a normatív adatokról a Lyra kiegészítő tájékoztató kézikönyvében találhat, és az Interacoustics vállalattól kérhet.

### **Minimális számítógép-követelmények**

- Core i3 CPU vagy jobb (Intel ajánlott)
- 8 GB RAM vagy több
- Merevlemez 10 GB szabad területtel (Solid State Drive (SSD) ajánlott)
- Monitor minimum 1280x1024 képpont felbontással vagy jobb ajánlott).
- DirectX 11.x kompatibilis videokártya (Intel/NVidia ajánlott)
- Egy USB-port, 1.1-es verzió vagy újabb

#### **Támogatott operációs rendszerek**

- Microsoft Windows® 7, 32 bites és 64 bites
- Microsoft Windows<sup>®</sup> 8, 64 bites
- Microsoft Windows® 10, 64 bites

A Windows® a Microsoft Corporation Egyesült Államokban és más országokban bejegyzett védjegye.

**Fontos:** ellenőrizze, hogy telepítette-e a legújabb javítócsomagokat és kritikus frissítéseket az adott Windows® rendszeren.

**MEGJEGYZÉS:** Olyan operációs rendszerek alkalmazása, amelyek szoftver- és biztonsági támogatását a Microsoft megszüntette, növelni fogja a vírusok és rosszindulatú programok kockázatát, és meghibásodásokhoz, adatvesztéshez és -lopáshoz, valamint nem rendeltetésszerű használathoz vezethet. Az Interacoustics A/S nem vonható felelősségre az ön adataiért. Az Interacoustics A/S egyes termékei támogatnak a Microsoft által nem támogatott operációs rendszereket, vagy együttműködhetnek velük. Az Interacoustics A/S azt javasolja, hogy mindig a Microsoft által támogatott, teljes mértékű biztonsági frissítésekkel ellátott operációs rendszereket használjon.

#### **Amire szükség lesz:**

- 1. IA OAE Suite szoftver telepítőeszköze
- 2. USB-kábel
- 3. Lyra hardver

Ha a szoftvert adatbázissal (például Noah 4 vagy OtoAccess® Adatbázis) együtt kívánja használni, akkor az IA OAE szoftver telepítése előtt ellenőrizze, hogy az adatbázis telepítve van-e.. A megfelelő adatbázis telepítéséhez kövesse a gyártó telepítési előírásait.

Ügyeljen arra, hogy ha az AuditBase System 5-et használja, akkor az irodai rendszert el kell indítania a IA OAE Suite szoftver telepítése előtt.

### <span id="page-15-0"></span>**2.7 Suite szoftver telepítése Windows® 7, Windows® 8 and Windows® 10**

Helyezze be a telepítőeszközt, majd kövesse az alábbi lépéseket az IA OAE Suite szoftvercsomag telepítéséhez. Ha a telepítőprogram nem indul el automatikusan, kattintson a "Start" gombra, majd válassza ki a "My Computer" (Számítógép) lehetőséget, és kattintson kétszer a "setup.exe" fájlra a telepítés indításához.

- 1. Várjon, amíg megjelenik a telepítő párbeszédablak, fogadja el a licenc feltételeit, majd kattintson az **Install** (Telepítés) gombra.
- 2. A telepítés befejezéséig kövesse a képernyőn megjelenő Lyra Telepítő útmutatásait. Kattintson a Close (Bezárás) gombra. A szoftver telepítve van, és készen áll a használatra.

Telepítés közben a Windows**®** rendszer:

- a) Kérheti, hogy engedélyezze a módosítások végrehajtását a számítógépén. Ha ez a kérdés megjelenik, kattintson az Igen opcióra
- b) Kérheti egy új Windows funkció (pl. .NET Framework 3.5) letöltését és telepítését. Az IA OAE Suite szoftver megfelelő működéséhez töltse le és telepítse az új funkciókat.
- c) Figyelmezheti, hogy a Windows nem ellenőrizheti a meghajtó szoftver kiadóját. A Lyra megfelelő működéséhez telepítse a meghajtó szoftvert. Telepítés hiányában a Lyrát nem érzékeli a számítógép, amikor USB kapcsolaton csatlakozik.
- 3. Ha első alkalommal indítja el a szoftvert, akkor az kérni fogja a területi beállítások megadását, amellyel a rendszer aktiválja a gyári protokollbeállításokat és az IA OAE Suite Használati utasítását (EN vagy US).

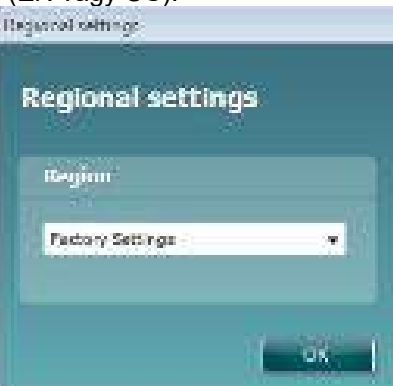

Ne feledje, hogy valamennyi alapértelmezett területi protokollbeállítás elérhető az egyes modulokhoz tartozó **protokollok megjelenítése/elrejtése** opcióval. További részletekért olvassa el a Lyra kiegészítő tájékoztató dokumentumát.

Ne feledje, hogy a nyelvet a telepítés után bármikor megváltoztathatja a **Menu | Setup | Language (Menü | Beállítások | Nyelv)** részen az IA OAE Suite szoftverben.

### <span id="page-16-3"></span><span id="page-16-0"></span>**2.8 Az illesztőprogram telepítése**

Az IA OAE Suite szoftver telepítése után telepítse a Lyra illesztőprogramját.

- 1. Csatlakoztassa a Lyra készüléket USB-kapcsolattal (közvetlenül vagy bölcsővel) a számítógéphez. 2. A rendszer automatikusan felismeri az új hardvert, és a tálcán az óra mellett egy felugró ablakban
- értesíti a felhasználót, hogy az illesztőprogram telepítve lett, és a hardver készen áll a használatra.

A meghajtó megfelelő telepítésének ellenőrzéséhez lépjen az (Device Manager) Eszközkezelő menüpontra és ellenőrizze, hogy File Action View Help a Lyra megjelenik-e az Orvosi eszközök listában.

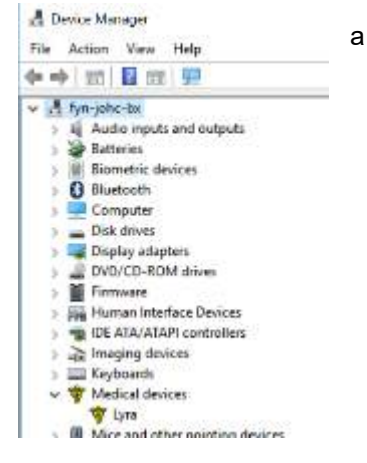

### <span id="page-16-1"></span>**2.9 Az IA OAE Suite szoftver önálló telepítése**

Ha nem akarja futtatni az IA OAE szoftvercsomagot a Noah 4 vagy OtoAccess® Adatbázisonkeresztül, akkor létrehozhat egy parancsikont az asztalon, amellyel közvetlenül elindíthatja az IA OAE szoftvert önálló modulként.

Menjen a Start | Programs | Interacoustics | IA OAE (Start | Programok | Interacoustics | IA OAE) menüpontba. Kattintson az egér jobb gombjával az IA OAE Suite szoftverre, majd válassza a Send To | Desktop (create shortcut) (Küldés | Asztal (parancsikon létrehozása)) lehetőséget. Az IA OAE parancsikonja most megjelenik az asztalon.

Megjegyzés: Ha önálló módban ment munkameneteket, akkor nem lehetséges a méréseket egy adott pácienshez kapcsolni, és ezek később nem is másolhatók a páciensadatokba az adatbázisban.

### <span id="page-16-2"></span>**2.10 Licenc**

Amikor kézhez kapja a Lyra terméket, az már tartalmazza a megrendelt szoftvermodulok használatához szükséges licenceket. Ha a IA OAE Suite szoftverben elérhető másik modulokat vagy funkciókat szeretne felvenni, akkor a licenc vásárlásával kapcsolatban forduljon a viszonteladóhoz.

## wommon

## whenhanh

## <span id="page-18-0"></span>3 Üzemeltetési utasítások

Áram alatt lévő USB-csatlakozással a készülék bekapcsolódik. A készülék üzemeltetése során kérjük, ügyeljen az alábbiakra:

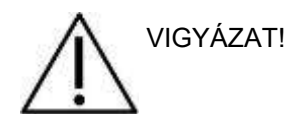

- 1. A készüléket a használati útmutató előírásai szerint működtesse.
- 2. A készülékhez kizárólag az ahhoz tervezett Sanibel eldobható fülcsipeszeket használja.
- 3. Mindig új fülcsipeszt használjon minden egyes páciensnél a keresztszennyeződések elkerülése érdekében. A fülcsipeszeket nem többszöri felhasználásra tervezték.
- 4. Tilos az OAE szondát a fülcsatornába helyezni a fülilleszték felhelyezése nélkül. Ellenkező esetben a páciens fülcsatornája sérülhet.
- 5. A fülillesztékek dobozát lehetőleg a páciens mozgásterén kívül helyezze el.
- 6. Az OAE szonda behelyezésekor ügyeljen arra, hogy az szorosan, teljes légzárást biztosítva helyezkedjen el, de ne okozzon fájdalmat a páciensnek. Csak megfelelő méretű és tiszta fülillesztéket használjon.
- 7. Ügyeljen arra, hogy minden páciensnél a számára elviselhető stimulációs intenzitást alkalmazzon.
- 8. Javasolt egy OAE szondateszt elvégzése minden nap kezdetekor ezzel biztosítva, hogy a szonda és/vagy a kábel megfelelően működik a DPOAE/TEOAE mérésekhez.
- 9. Tisztítsa rendszeresen a szondacsúcsot, hogy biztosítsa, nehogy zavarja a mérést a szondacsúcson található zsír vagy más lerakódás.
- 10. A tinnitus, hiperacusis vagy hangos zajokkal szemben fennálló más érzékenység esetén a vizsgálat ellenjavallt lehet, ha nagy intenzitású stimulust alkalmaznak.

.

## whenhanh

### MEGJEGYZÉS

- 1. A páciens biztonságát elsődleges szempontként értékelve, fokozott körültekintéssel kell a készüléket működtetni. Az optimális pontosság érdekében fontos, hogy a páciens nyugodtan, stabilan helyezkedjen el.
- 2. A Lyra készüléket csendes környezetben használja, hogy a méréseket külső zajok ne befolyásolják. Ezt megfelelően képzett akusztikai szakemberrel ellenőriztesse. Az ISO 8253 szabvány 11. szakasza tartalmazza az ilyen célú csendes helyiségek leírását audiometriai vizsgálatokhoz.
- 3. Javasoljuk, hogy a készüléket az [7.1](#page-48-2). részben meghatározott környező hőmérséklettartományban használja.
- 4. Soha ne használjon vizet az OAE szondaház tisztításához, és az OAE szondába ne helyezzen nem engedélyezett eszközöket.

### <span id="page-19-0"></span>**3.1 Fülillesztékek kezelése és kiválasztása**

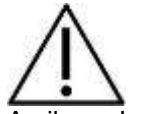

Amikor a Lyra szondát használja, akkor SanibelTM OAE fülillesztékeket kell használni.

A Sanibel™ fülilleszték egyszer használatos, és tilos újra felhasználni. A fülillesztékek újrafelhasználása a fertőzés betegről betegre átvitelét eredményezheti.

Az OAE szondát megfelelő típusú és méretű fülillesztékbe illessze a vizsgálat megkezdése előtt. A választott fülilleszték a hallójárat és a fül méretétől és alakjától függ. Továbbá, a döntést személyes preferencia és a szokásos vizsgálati eljárás is befolyásolhatja.

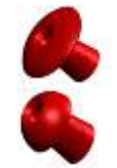

Az esernyőalakú fülillesztékek **nem** alkalmasak diagnosztikai OAE tesztekhez.

Helyette használjon gombaalakú fülillesztékeket. Ellenőrizze, hogy a fülilleszték teljesen befér-e a hallójáratba.

A fülillesztékek méret- és választékbeli áttekintését a Lyra készülék kiegészítő dokumentációjának "A megfelelő fülilleszték kiválasztása" című útmutatójában találja.

### <span id="page-20-0"></span>**3.2 Az OAE készülékek napi rendszerellenőrzése**

Javasolt az OAE készülékek napi ellenőrzése, hogy meggyőződjön róla, hogy jól működik mielőtt megvizsgálja a pácienseket. A szonda épségének a vizsgálata és a valódi fül ellenőrzés elvégzésével észlelheti az olyan szonda hibákat vagy rendszer torzításokat, amelyek biológiai válaszoknak tűnhetnek. A napi ellenőrzéssel biztos lehet benne, hogy érvényes eredményeket kap a nap folyamán.

#### <span id="page-20-1"></span>**3.2.1 Szonda épségének a vizsgálata**

A szonda épségének a vizsgálatával meggyőződhet róla, hogy a műtermék válaszait (rendszer torzítások) nem a szonda vagy a hardver generálja.

- A vizsgálat elvégzése előtt ellenőrizni kell, hogy ne legyen fülzsír vagy lerakódás a szonda csúcsán.
- A vizsgálatot mindig csendes környezetben kell elvégezni.
- Kizárólag javasolt üreget használjon a vizsgálathoz. Más típusú üreg használata vagy a szonda hibáinak nem észlelését vagy a hibás szonda helytelen jelzését okozhatja.

#### **Vizsgálati eljárás:**

1. Vigye be a szondát a rendelkezésre álló tesztüregbe vagy fül szimulátorba. Az érvényes eredmények érdekében fontos, hogy megfelelő méretű üreget használjon.

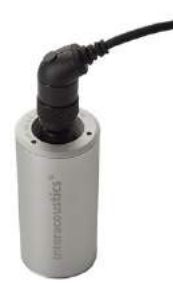

*A DPOAE-hez 0,2cc üreg javasolt. A TEOAE-hez 0,5cc üreg javasolt.*

- 2. Válasszon ki egy OAE vizsgálati protokollt közvetlen a készülékből vagy a Titan programcsomaggal. Mivel a rendszer torzítás a vizsgálójel kimeneti szintjétől függ, válasszon olyan protokollt, amely tükrözi a klinikai gyakorlat során leggyakrabban használtat.
- 3. Indítsa el a tesztet, és hagyja futni, amíg önmagától le nem áll. Ne állítsa le kézzel a tesztet.

#### **Vizsgálati eredmények:**

Ha a szonda megfelelően működik, egyik frekvencia sáv (TEOAE) vagy pont (DPOAE) sincs kipipálva, azaz nem észlelhet a készülék műterméket/OAE-t a zajküszöb felett.

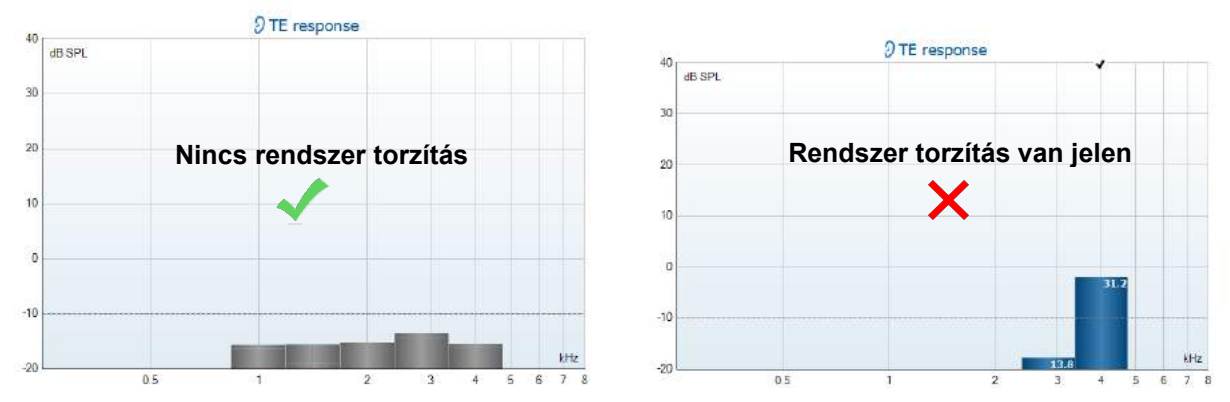

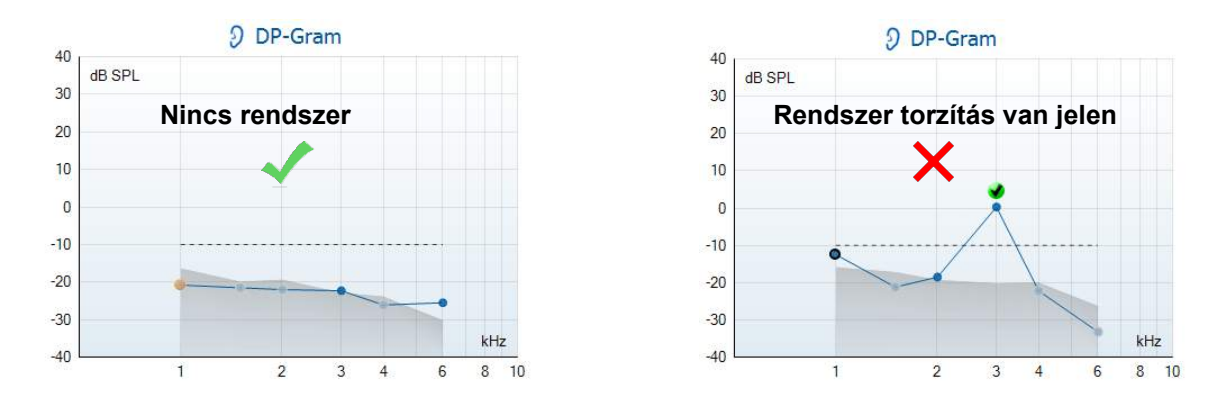

Ha a teszt alatt hibaüzenet jelenik meg, vagy ha egy vagy több OAE sáv vagy pont ki lett pipálva (ami észlelést jelez), akkor a szonda épség teszt sikertelen. Ez az alábbiakat jelezheti:

- 1. Fülzsír vagy lerakódás van a szonda csúcsán, meg kell tisztítani.
- 2. A szonda nem lett helyesen behelyezve a tesztüregbe vagy a fül szimulátorba, vagy
- 3. Ellenőrizni kell a szonda kalibrációját.
- 4. A vizsgálati környezet túl zajos a vizsgálathoz. Keressen csendesebb helyet a teszt elvégzéséhez.

Ellenőrizze és tisztítsa meg a szonda csúcsát, majd próbálja újra elvégezni a tesztet. Ha a szondateszt másodszor is sikertelen, akkor a szonda nem használható páciensek vizsgálatához. Segítségért forduljon a helyi szervizhez.

#### <span id="page-21-0"></span>**3.2.2 Valódi fül ellenőrzés:**

Ezt az ellenőrzést úgy kell elvégezni, hogy

a szondát a saját fülébe helyezi, és egy gyakran használt vizsgálati protokollt futtatt.

Ha az OAE eredmények nem egyeznek meg a vizsgáló várt OAE eredményével, az a következőket jelezheti:

- 1. A szonda nem megfelelően csatlakozik a készülékhez.
- 2. A füldugó nincs megfelelően csatlakoztatva a szonda csúcsához.
- 3. Fülzsír vagy lerakódás van a szonda csúcsán, meg kell tisztítani.
- 4. A környezet túl zajos a vizsgálathoz.
- 5. A szondát nem megfelelően helyezte a hallójáratba.
- 6. Ellenőrizni kell a szonda kalibrációját.

Ha a valódi fül ellenőrzés eredményei nem egyeznek meg az elvárt eredménnyel miután ellenőrizte a fenti 1.-5. pontot, ne használja a szondát pácienseken. Segítségért forduljon a helyi szervizhez.

## <span id="page-22-0"></span>4 Az IA OAE Suite szoftver

### <span id="page-22-1"></span>**4.1 A számítógép áramkonfigurálása**

### MEGJEGYZÉS

Ha hagyja, hogy a számítógép alvó üzemmódba vagy hibernált állapotba kerüljön, az az IA OAE Suite szoftver összeomlásához vezethet, amikor a számítógép ismét magához tér. A beállítások módosításához az operációs rendszer Start menüjében lépjen a **Control Panel** (Vezérlőpult) | **Power Options** (Energiagazdálkodási lehetőségek) menüponthoz.

### <span id="page-22-2"></span>**4.2 Kompatibilis eszközök**

Az IA OAE Suite szoftver kompatibilis az Interacoustics Lyra, Eclipse és Titán termékével. Ez a szoftver megmutatja az összes eszköz feljegyzéseit, de a kézi Titán eszközre a protokoll- és betegfeltöltéseket/letöltéseket kizárólag a IA OAE Suite szoftver kezeli. Amint azonban mentette az adatbázisba, az IA OAE Suite szoftver használható a feljegyzések megnyitásához és megjelenítéséhez.

### <span id="page-22-3"></span>**4.2.1 Indítás OtoAccess® Adatbázisból**

Az OtoAccess® Adatbázissal történő együttes használattal kapcsolatban az utasítások az OtoAccess® Adatbázis használati utasításában olvashatók.

### <span id="page-22-4"></span>**4.2.2 Indítás a Noah4 rendszerből**

Ellenőrizze a Lyra csatlakozási állapotát a szoftvermodul megnyitása előtt. Ha a hardvert nem észleli, akkor az IA OAE Suite szoftver csak olvasó módban van megnyitva.

Az IA OAE Suite szoftver indítása a Noah 4 rendszerből $\Box$ :

- 1. Nyissa meg a Noah 4 rendszert.
- 2. Keresse meg és válassza ki az adott pácienst, akivel dolgozni szeretne.
- 3. Ha a páciens nem szerepel a listán:
	- Kattintson az **Add a New Patient** (Új beteg hozzáadása) ikonra
	- Töltse ki a szükséges mezőket, és kattintson az **OK** lehetőségre
- 4. Kattintson az **IA OAE Suite szoftvermodul** ikonra a képernyő tetején.

Az adatbázis használatával kapcsolatos további információk a Noah 4 üzemeltetési kézikönyvében találhatók.

### <span id="page-22-5"></span>**4.2.3 Szimulációs mód**

Engedélyezheti a szimulációs módot a Menü-Beállítás-Szimulációs mód pontból. Szimulációs módban szimulálhat protokollokat és nézeteket az alany tényleges vizsgálata előtt.

A lelet előnézetek nyomtatása is tesztelhető, ha szükséges.

Amikor a szoftver elindul, a szimulációs mód mindig letiltott alapértelmezésként, hogy véletlenül ne készülienek "mesterséges felvételek".

A szimulációs módban készített "felvételek" nem menthetők el, mivel az adatok véletlenszerűek és nem vonatkoznak betegre.

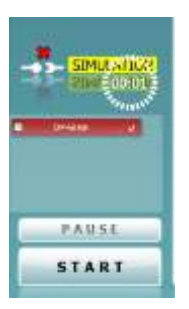

#### <span id="page-23-0"></span>**4.2.4 Összeomlási jelentés**

Ha az IA OAE Suite szoftver összeomlik és a részleteket a rendszer naplózza, akkor a vizsgálat képernyőjén megjelenik az Összeomlási jelentés ablak (lásd alább). Az összeomlási jelentés tájékoztatást nyújt az Interacoustics számára a hibaüzenetről és a felhasználó extra információkat is adhat hozzá, melyben a probléma megoldását elősegítendő leírja az összeomlás előtti műveleteket. A szoftver képernyőképe is elküldhető.

Az összeomlási jelentés elküldéséhez jelölje be a "Beleegyezem a felelősség kizárásába" jelölőnégyzetet. Internet csatlakozás hiánya esetén az összeomlási jelentés külső meghajtóra menthető, így másik, internettel rendelkező számítógépről elküldhető.

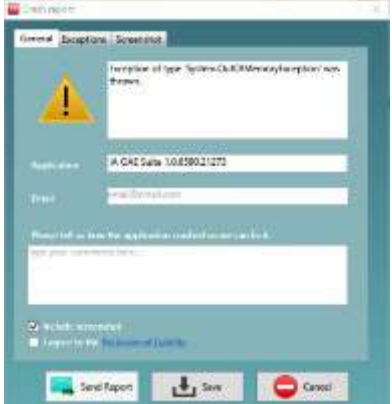

### <span id="page-23-1"></span>**4.3 A menü használata**

Az alábbi rész leírja a **Menü** elemeit, amelyek a DPOAE és TEOAE modul lapról egyaránt elérhetők:

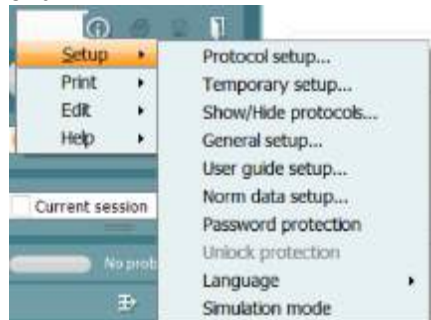

A **Menü** hozzáférést biztosít a Beállítások, Nyomtatás, Szerkesztés és Súgó pontokhoz.

- **Menu (Menü) | Setup (Beállítások) | Protocol setup** (Protokoll beállítása) szokásos vizsgálati protokollokat hoz létre vagy módosítja az alapértelmezett protokollokat
- **Menu (Menü) | Setup (Beállítások) | Temporary setup** (Ideiglenes beállítások) ideiglenesen módosítia a protokollokat
- **Menu (Menü) | Setup (Beállítások) | Show/Hide protocols** (Protokollok megmutatása/elrejtése) elrejti vagy megmutatja a protokollokat, ahogyan kívánja
- **Menu (Menü) | Setup (Beállítások) | General setup** (általános beállítások) beállítja a specifikus OAE tesztparamétereket és automatikusan kinyomtatja pdf-be
- **Menu (Menü) | Setup (Beállítások) | Norm data setup** (Normaadatok beállítása) testre szabja és importálja/exportálja az OAE normaadatokat
- **Menu (Menü) | Setup (Beállítások) | Password protection** (jelszóvédelem) jelszót állít be a beállításokhoz
- **Menu (Menü) | Setup (Beállítások) | Language (Nyelv)** részen kiválaszthat egy rendelkezésre álló nyelvet. A nyelvmódosítás az IA OAE Suite szoftver újraindítása után lép életbe.
- **Menu (Menü) | Setup (Beállítások) | Simulation mode** (szimulációs mód) aktiválja a szimulációs módot, és kipróbálja a protokollokat vagy megnézi, hogyan jelennek meg az adatok
- **Menu (Menü) | Print** (Nyomtatás) nyomtatási képet, nyomtatási varázslót jelenít meg és nyomtat
- **Menu (Menü) | Edit** (Szerkesztés) exportálja az adatokat XML fájlba
- **Menu (Menü) | Help (Súgó) | About OAE szoftver (Az OAE szoftver névjegye)…** részen a következőket tekintheti meg:
	- o IA OAE Suite szoftver verziója
		- o A hardver verziója
		- o A firmware verziója
		- o Copyright Interacoustics

whenhand

Továbbá, meglátogathatja az Interacoustics honlapját, ha a [www.interacoustics.com](http://www.interacoustics.com/) hivatkozásra kattint.

A **License (Licenc)** gomb megnyomásával módosíthatja az eszköz licenckulcsait. Az eszközhöz tartozó licenckulcsok sorozatszámonként egyediek, és azt határozzák meg, hogy mely modulok, vizsgálatok, protokollbeállítások és egyéb szolgáltatások érhetők el a rendszerben. Soha ne módosítsa a licenckulcsot hivatalos technikus segítsége nélkül.

• A **Menu (Menü) | Help (Súgó) | Documents…** (Dokumentumok...) elindítja a Használati utasítás és a További tájékoztató kézikönyv digitális verzióját (Adobe Reader szükséges).

### <span id="page-25-0"></span>**4.4 A DPOAE modul használata**

### <span id="page-25-1"></span>**4.4.1 A teszt előkészítése**

#### **Betegeknek szóló utasítások**

Helyezze el a beteget egy ágyon vagy kényelmes széken vagy egy vizsgálóasztalon, ha szükséges. A kicsi gyermekek kényelmesebben érezhetik magukat szülőjük vagy az ápoló ölében ülve. Mutassa meg a szondát a betegnek, majd magyarázza el az alábbiakat:

- A teszt célja megjeleníteni a hallószervek működőképességét
- A szonda csúcsát behelyezik a hallójáratba, és annak jól kell záródnia
- Többféle hangot hall majd a teszt alatt
- Nem várnak semmiféle részvételt a betegtől
- A köhögés, mozgás, beszélgetés és nyelés zavarja az OAE teszt eredményeit

#### **A hallójárat vizuális vizsgálata**

Ellenőrizze a külső hallójáratot otoszkóppal, hogy van-e benne zsír, és a túlzott zsírt távolítsa el, nehogy a szonda nyílása elduguljon, ami gátolja a vizsgálatot. A túl sok szőrt le kell vágni. Ha ellenjavallatok állnak fenn, akkor a beteget ENT-nek vagy szakorvosnak meg kell vizsgálnia.

A szonda teljesítménye alapvetően fontos az OAE teszteredmények szempontjából. Minden nap kezdetekor szondateszt elvégzését javasoljuk,mielőtt tesztet indít a betegeken, hogy a szonda megfelelően működik-e.

#### **A készülék előkészítése**

- 1. Kapcsolja be a Lyra készüléket a számítógép USB-portjához csatlakoztatásával.
- 2. Nyissa meg az OtoAccess® Adatbázist vagy a Noah adatbázist, és adja meg az új beteg adatait.
- 3. Kattintson kétszer az IA OAE Suite szoftver ikonjára, hogy elindítsa a szoftvert, és kattintson az OAE modul DP lapjára.
- 4. Válassza ki a kívánt tesztelési protokollt a legördülő listából.
- 5. Válassza ki a fület a vizsgálathoz.

Az OAE teszt elvégzése előtt biztosítsa, hogy a szondacsúcs tiszta legyen, és zsírtól és/vagy törmeléktől mentes.

#### **Vizsgálati környezet**

Mindig végezze az OAE tesztet csendes vizsgálati környezetben, mivel a nagy környezeti háttérzaj befolyásolja az OAE felvételt.

6. Válasszon egy fülilleszték-méretet, amely biztosítja majd a megfelelő illeszkedést a hallójáratban. 7. Ellenőrizze a szondaellenőrzés állapotát a szoftverben, hogy megerősítse a megfelelő illeszkedést.

Out of ear Amikor a rendszer érzékeli, hogy a szonda állapota **Out of ear (Fülön kívül)**, akkor a szín piros, amikor **In ear (Fülben van)**, akkor a szín zöld. Ha a szonda állapota **Blocked (Akadályozott)** vagy **Too Noisy (Túl zajos)**, a sáv színe borostyánsárga.

8. A DP-Gram teszt eredményeit az OAE jobb oldalán láthatja, ha nincs OAE válasz, azt a bal oldalon.

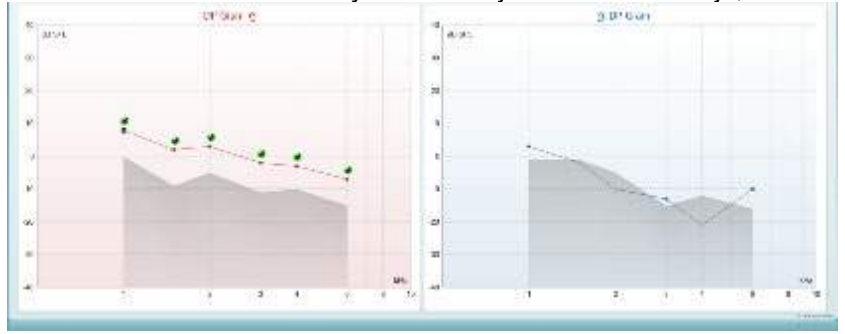

whenhand

**A teszttípus** (DP-Gram vagy DP-IO) és a füloldal jele és a szín a grafikon tetején található. **A zöld jelölés** azt jelzi, hogy a DP pontok megfelelnek a DP kritériumoknak, a protokollban meghatározottak szerint, ahogy fent látható a jobb fül esetében.

**A DP pontok, melyeknek nincs jelölése**, nem felelnek meg a DP kritériumoknak, és a zaj alatt lehetnek vagy hiányoznak.

**A DP pontok** egyenesen csatlakoznak a füloldal színéhez, hogy teljes benyomást adjanak a DPOAE szintekről.

**A szürke terület** a háttérzaj a DP tesztben.

### <span id="page-27-0"></span>**4.4.2 A DPOAE modul elemei**

Az alábbiakban bemutatjuk a **DPOAE** vizsgálati képernyő egyes részeit.

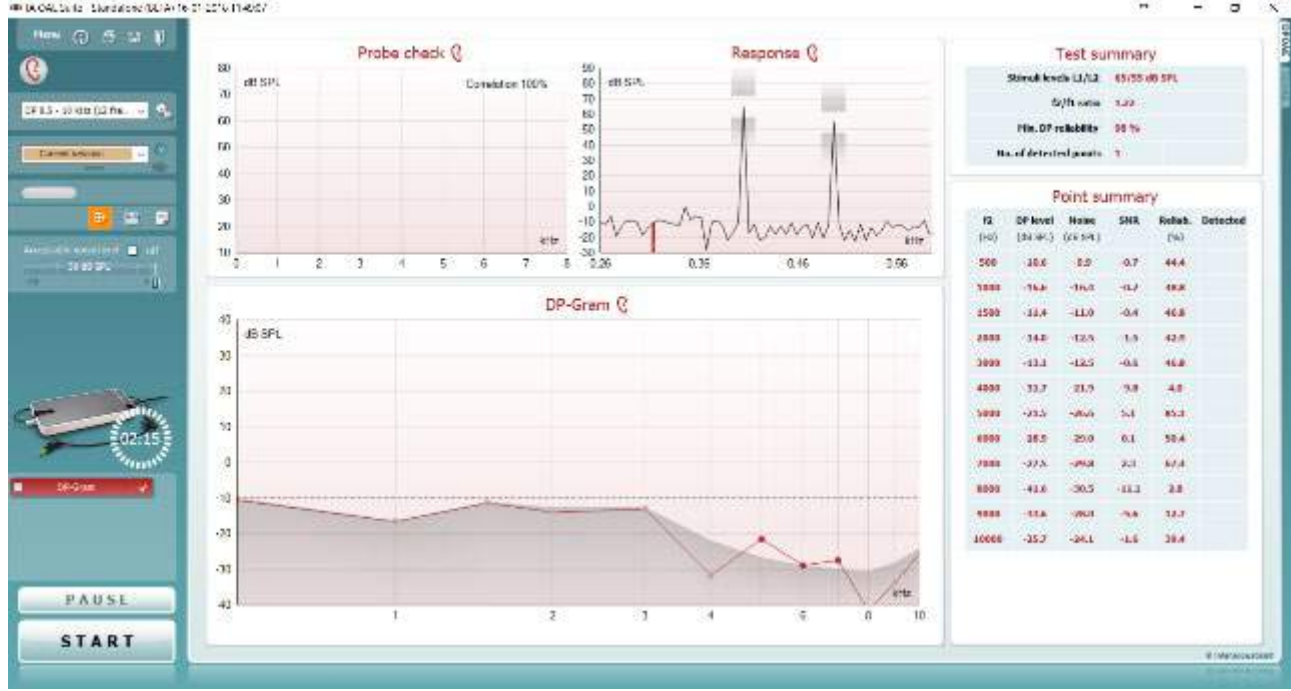

Menu

 $\odot$ 

**PDF** 

圖

A **Menü** gomb hozzáférést biztosít a beállítási, a nyomtatási, a szerkesztési és a súgó funkciókhoz (a menüpontokkal kapcsolatos további részleteket a További információk című dokumentumban ["Additional Information"] találja).

Az **Útmutató** gombbal megnyithatja a felhasználói kézikönyvet, amely az adott modulon belüli vizsgálatok útmutatóját tartalmazza. Az útmutató a beállításokkal testre szabható.

A **Nyomtatás** ikonnal kinyomtathatja a képernyőn megjelenő eredményeket közvetlenül az alapértelmezett nyomtatón. A rendszer kérni fogja, hogy válasszon ki egy nyomtatási sablont, ha a protokollhoz nem tartozik ilyen (a nyomtatási varázslóval kapcsolatos további részleteket a További információk című dokumentumban ["Additional Information"] találja).

Megjelenik a **Print to PDF** (Nyomtatás PDF fájlként) ikon, amikor az Általános beállításokban végzi a beállításokat. Ez lehetővé teszi a közvetlen PDF dokumentumként való nyomtatást, mely fájl mentésre kerül a számítógépen. (A beállítással kapcsolatos információkért lásd a kiegészítő információs dokumentumot).

A **Save & New Session** (Mentés és új munkamenet) ikon menti az aktuális munkamenetet a Noah 4 vagy OtoAccess® Adatbázisban (vagy egy általános XMLfájlban, ha önálló módban futtatja a szoftvert), majd megnyit egy új munkamenetet.

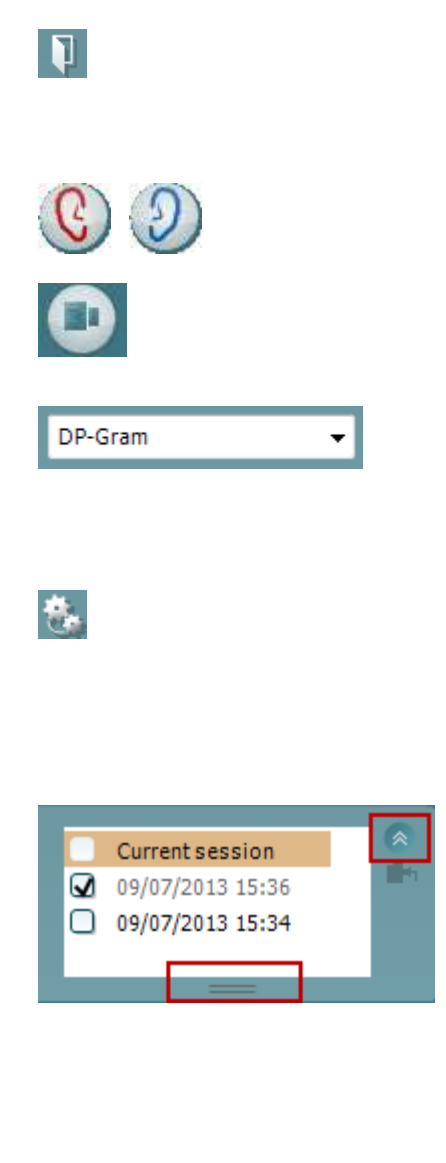

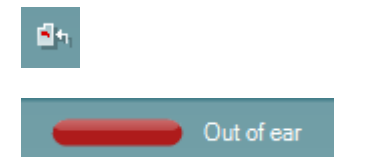

A **Save & Exit** (Mentés és kilépés) ikon menti az aktuális munkamenetet a Noah 4 vagy OtoAccess® Adatbázisban (vagy egy általános XML-fájlban, ha önálló módban futtatja a szoftvert), majd kilép a Suite szoftverből.

A **Fülváltás** ikonnal a jobb fülről a bal fülre, illetve a bal fülről a jobb fülre válthat.

A **Szonda ellenőrzése/válasz nézet** gomb segítségével a szondaellenőrzés és a frekvenciaválasz grafikon nézet között válthat.

A **beállított protokollok listájából** kiválaszthatja az aktuális vizsgálathoz használandó protokollt (a protokollokkal kapcsolatos további részleteket a További információk című dokumentumban ["Additional Information"] találja).

A **Temporary Setup (Ideiglenes beállítás)** gombbal a kiválasztott vizsgálati protokollt ideiglenesen módosíthatja. A változások kizárólag az aktuális munkamenetre vonatkoznak. A módosítások megadása és a fő képernyőre való visszatérés után a vizsgálati protokoll neve mögé csillag (\*) karakter kerül emlékeztetőül.

A **korábbi munkamenetek listájának** előhívásával a korábbi vizsgálatok vagy az **aktuális vizsgálat** eredményeit töltheti be összehasonlítás céljából.

A **historical session** (korábbi munkamenetek) négyzet kibővíthető, ha lefelé húzza az egérrel, vagy minimálisra csökkenthető/maximálisra növelhető a mérete, ha a nyíl gombra kattint.

A narancssárgával kiemelt munkamenet a képernyőn megjelenő, kiválasztott munkamenet. Jelölje ki a munkamenet dátuma melletti jelölőnégyzetet, hogy a grafikonon a **korábbi munkamenetek átlapolva** kerüljenek megjelenítésre.

Az **Ugrás az aktuális munkamenetre** gomb visszavisz az aktuális vizsgálat ablakához.

A **szonda állapotát** egy színes sáv és a mellette lévő leírás mutatja.

Ha a szonda állapota **Out of ear (Fülön kívül)**, akkor a rendszer a kijelölt fül színét is mutatja (a bal fül kék, a jobb fül piros). Ha a rendszer érzékeli, hogy a szonda állapota **In ear (Fülben)**, akkor a szín zöld. Ha a szonda állapota **Blocked (Akadályozott)**, **Leaking (A tömítettség nem megfelelő)** vagy **Too Noisy (Túl zajos)**, a sáv színe sárga. Ha az állapot **No probe (Nincs szonda csatlakoztatva)**, akkor az állapotsor szürke színű.

A **Forced Start** (kényszerített indítás) az OAE mérés elindításához használható, amikor a szondaállapota nem 'fülben' jelzésű, pl. amikor PE csővel vizsgálja a pácienset. A **Forced Start** az ikon megnyomásával vagy a **Start / Szóközbillentyű/ válltámaszon található gomb** hosszan, 3 másodpercig tartó megnyomásával aktiválható.

Megjegyzés: amikor kényszerített indítást használ, a vizsgálójel szintje a szonda kalibrációs értékétől függ a 711 kuplerben, *nem* pedig az adott fül hangerejétől.

A **Summary view** (Összefoglaló nézet) kapcsolóval az eredménygrafikon és a vizsgálati összefoglaló táblázatokkal kiegészített eredménygrafikon között válthat.

A **monaurális/binaurális nézet** gombjával az egy fülhöz vagy mindkét fülhöz tartozó eredmények között válthat.

A **leletszerkesztő** gombja egy külön ablakot nyit meg, amelyben megjegyzéseket fűzhet az aktuális vizsgálathoz.

Ha bejelöli az **Acceptable noise level Off (Zajszint kritérium kikapcsolva)** jelölőnégyzetet, akkor letilthatja a mérés érvénytelenítését, ha az túl sok zajt tartalmaz.

A **Zajszint kritérium** csúszkájával állíthatja be a zajszint kritérium határértékeit -30 és +30 dB SPL között, amely tartományban a rendszer a mérést túl zajosnak ítéli. A VU mérő jelzi az aktuális zajszintet, és az sárga színű lesz, ha túllépi a beállított szintet.

A **hardver készenléti kijelzője** azt mutatja, hogy a hardver csatlakoztatva van-e. A **szimulációs mód** jelzés (SIMULATION) akkor látható, ha a szoftvert hardver nélkül használják.

A szoftver indításakor a rendszer automatikusan új hardvert keres. Ha nem találja, a felugró párbeszédablakban rákérdez a szimulációs módban (*continue in simulation mode*) történő folytatásra.

A vizsgálat közben az **időzítő** mutatja, hogy mennyi idő múlva ér véget automatikusan a DPOAE vizsgálat. A vizsgálat során az időzítő nulláig számol. Letilthatja a visszaszámlálást, ha az időzítőre kattint a vizsgálat során. Ennek eredményeként az időzítő elkezdi a számolást, és jelzi, hogy mennyi idő telt el. Ezután a vizsgálat folytatódik, amíg Ön manuálisan le nem állítja azt.

Amikor a mérést elutasítja, az időzítő abbahagyja a számlálást. Az **Artifact rejection** (Műtermék elutasítása) az **Acceptable Noise Level** (Elfogadható zajszint) beállításától és a **Level tolerance** (Szinttűrés) szintbeállításától függ a protokollban.

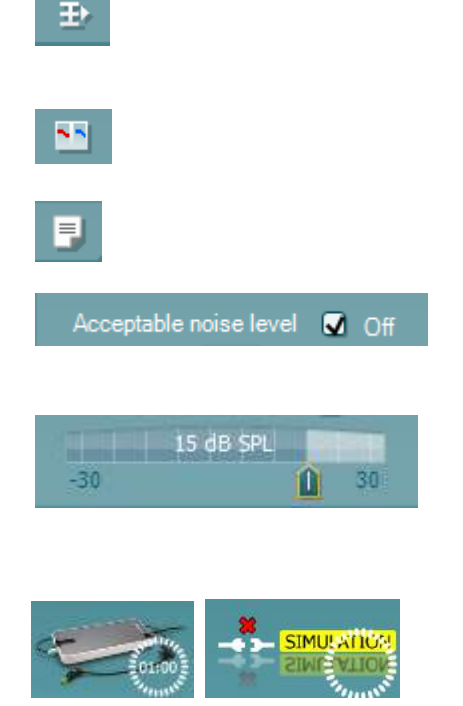

ℕ

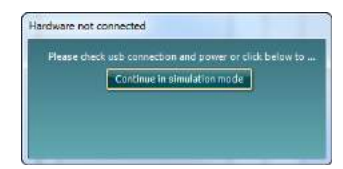

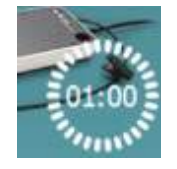

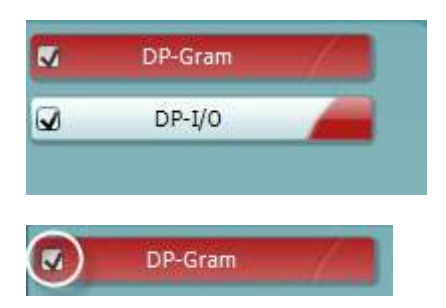

 $\overline{\mathbf{v}}$ DP-Gram PAUSE **START STOP** 

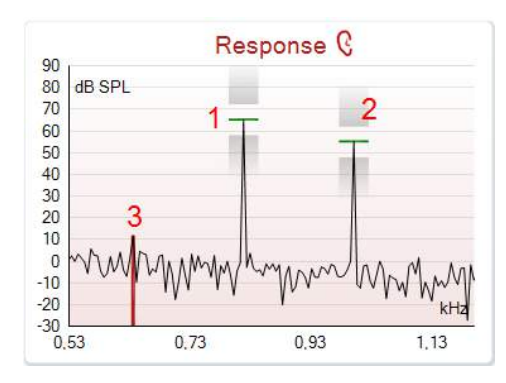

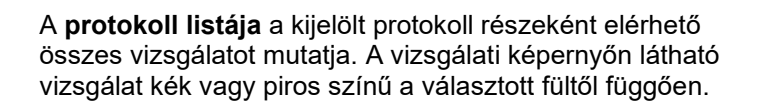

A **pipa** a jelölőnégyzetben azt mutatja, hogy az adott vizsgálat elindul, ha a **START (INDÍTÁS)** gombra kattint. A befejezett vizsgálatoknál a rendszer automatikusan törli a pipákat. Törölje a bejelölést még a **START (INDÍTÁS)** gombra kattintás előtt, ha a kijelölt protokollban nem kívánja futtatni az adott vizsgálatot.

A **fehér pipa** azt jelöli, hogy a vizsgálathoz tartozó egyes adatokat a rendszer a memóriában tárolja.

A **Pause (Szünet)** gomb akkor aktív, ha a vizsgálat elindult. Ezzel a gombbal szüneteltetheti a vizsgálatot.

A **START (INDÍTÁS)** és a **STOP (LEÁLLÍTÁS)** gombbal elindíthatja és leállíthatja a munkamenetet.

A **Response graph (Válaszgrafikon)** a mérőmikrofon által rögzített választ (dB SPL) mutatja a frekvencia (Hz) függvényében. A rendszer csak a jelenleg mért vagy kiválasztott pont esetében releváns frekvenciatartományt ábrázolja.

- 1. A **két vizsgálati stimulus** könnyen felismerhető a válaszgrafikon két legmagasabb csúcsáról.
- 2. A **stimulus tűréstartományát** két árnyékolt terület jelöli a csúcsinger felett és alatt.
- 3. A piros vagy kék vonal a **DPOAE frekvenciát** jelöli, amelyen a fő disztorziós kiváltott válasz várható.

További részletekért olvassa el a kiegészítő információs dokumentumot ("Additional Information").

A szonda ellenőrzési grafikon a szonda illeszkedésének vizuális megjelenítését nyújtja a páciens fülében végzett mérések előtt és után.

Tesztelés közben a szonda ellenőrzés nem működik és a grafikon nem jeleníti meg a görbét.

A vizsgálatot követően egy korrelációs érték jelenik meg, ami jelzi, hogy a szonda milyen jól maradt a fülben a vizsgálat során.

Olyan Titan készüléken mért és elmentett vizsgálatok esetében, amelyeket átvisznek a számítógépre, a szonda ellenőrzési grafikon nem jelenik meg. Csak a korrelációs érték lesz elérhető.

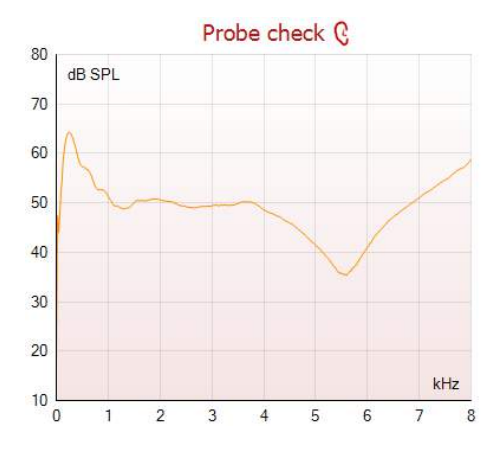

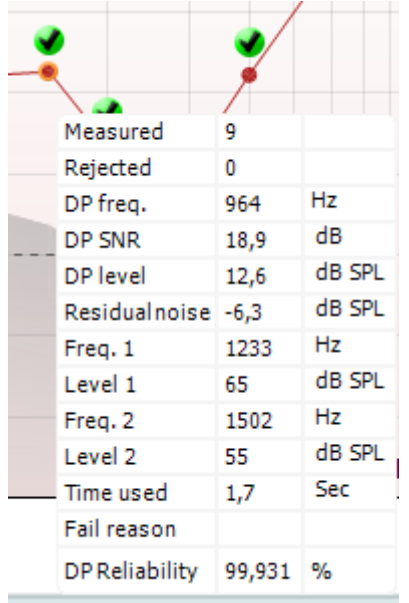

Ha az **egérmutatót** a mérési pont felé viszi, akkor részleteket tekinthet meg a folyamatban lévő vagy befejezett mérésekről.

A táblázat egyes elemeivel kapcsolatos további részletekért olvassa el a kiegészítő információs dokumentumot ("Additional Information").

A **DP found checkmark symbol** (Disztorziós találatot jelölő szimbólum) (fekete pipa egy zöld körben) azt mutatja, hogy az egyedi mérés teljesítette a megadott kritériumokat, és ezen a frekvencián további mérés nem lesz.

A **DP found checkmark symbol** (Disztorziós találatot jelölő szimbólum) (fekete pipa) azt mutatja, hogy az egyedi mérés teljesítette a megadott kritériumokat, de a vizsgálat folytatódik, amíg a vizsgálat ideje le nem jár, vagy amíg a vizsgálatot kézzel le nem állítják.

Az **időtúllépést jelölő szimbólum** (egy óra) azt jelzi, hogy a mérés a megadott időn belül úgy fejeződött be, hogy az adott ponthoz tartozó meghatározott kritériumok teljesültek. Az általános beállításokban megadhatja, hogy az ilyen típusú jelzés látható legyen-e vagy sem.

A **zajszint szimbólum** (vonal felé mutató nyíl) azt jelzi, hogy a mérés véget ért, mivel az túllépte a háttérzajszint meghatározott korlátját. Az általános beállításokban megadhatja, hogy az ilyen típusú jelzés látható legyen-e vagy sem.

A kívánt grafikonra mutatással és az **egérgörgő**  használatával **nagyíthatja és kicsinyítheti** a válasz- és a disztorziós grafikonokat. Nagyítás után a grafikon tetszőlegesen elhúzható a frekvenciatengellyel párhuzamosan.

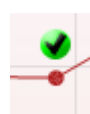

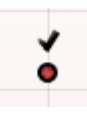

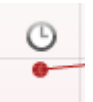

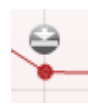

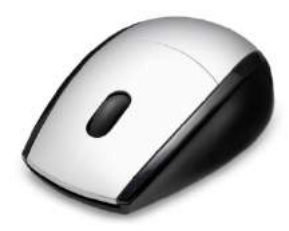

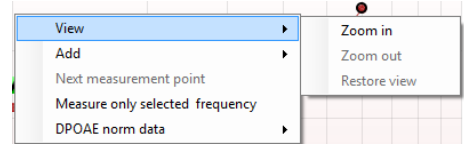

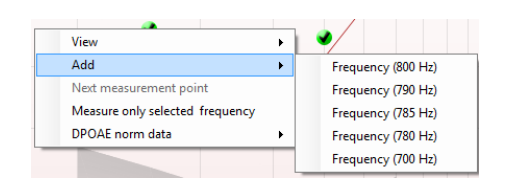

Ha az egér jobb gombjával a disztorziós emisszió grafikonra kattint, a következő lehetőségek jelennek meg: Az egér **görgőjével** nagyíthatja és kicsinyítheti a grafikonokat a frekvenciatengelynek megfelelően. Továbbá, használhatja a **Zoom in (Nagyítás)**, **Zoom out (Kicsinyítés)** vagy **Restore view (Nézet visszaállítása)** menüpontokat a helyi menüben.

Egy újabb frekvenciát **adhat hozzá** a méréshez, ha az eredeti protokollvizsgálat befejeződött. Mutasson rá, majd kattintson az egér jobb gombjával a vizsgálandó frekvenciára. Kattintson az **Add (Hozzáadás)** gombra, majd válassza ki a kívánt frekvenciát a listából. Egy vagy több frekvencia hozzáadása után a **Start (Indítás)** gomb **Continue (Folytatás)** gombra változik. Kattintson a **Continue (Folytatás)** gombra a megadott frekvenciákkal való méréshez (időkorlát nélkül). Kattintson a **Stop (Leállítás)** gombra, ha a rendszer elvégezte az adott pontok megfelelő vizsgálatát.

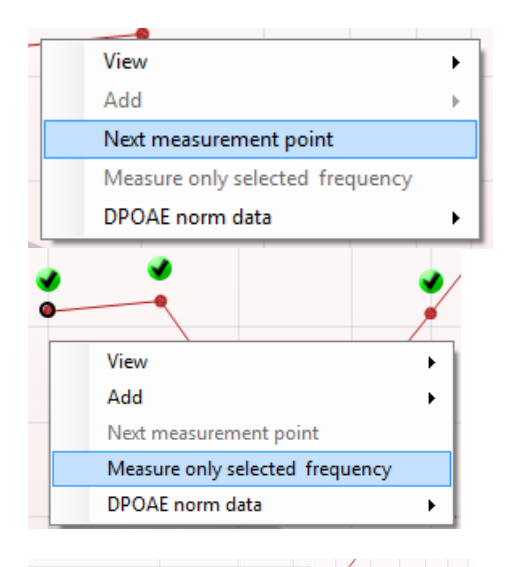

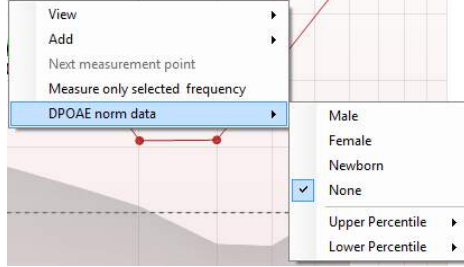

#### A **Next measurement point (Következő mérési pont)** opcióval megszakíthatja az automatikus vizsgálatot, és a Lyra készüléket a következő frekvenciával való vizsgálat azonnali elindítására utasíthatja. Ez a funkció csak akkor érhető el, ha a vizsgálati protokollban a maximális frekvenciaérték is meg van határozva.

A **Measure only selected frequency (Csak a kijelölt frekvencia vizsgálata)** opcióval a rendszer csak az éppen kiválasztott mérési pontot méri újra. Ha rákattint az egér jobb gombjával, akkor kiválaszthat egy újravizsgálandó mérési pontot. A mérési pont körüli fekete kör a kijelölést jelzi. Ha a **Continue (Folytatás)** gombra kattint (ahol korábban a **Start [Indítás]** gomb volt), a rendszer a kijelölt pontot fogja vizsgálni (időkorlát nélkül). Kattintson a **Stop (Leállítás)** gombra a vizsgálat leállításához.

#### A **DPOAE norm data (DPOAE névleges mérési adatok)**

lehetővé teszi annak módosítását, hogy mely korcsoporthoz tartozó névleges adatok jelenjenek meg a disztorziós grafikonon.

## WIRMMON

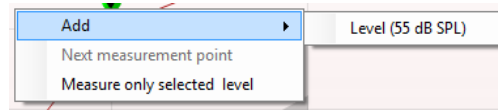

Ha az egér jobb gombjával a DP-I/O grafikonra kattint, a következő lehetőségek jelennek meg:

Egy újabb hangnyomás-szintet **adhat hozzá** a méréshez, ha az eredeti protokollvizsgálat befejeződött. Mutasson rá, majd kattintson az egér jobb gombjával a vizsgálandó frekvenciára. Kattintson az **Add (Hozzáadás)** gombra, majd válassza ki a kívánt szintet. Egy vagy több szint hozzáadása után a **Start (Indítás)** gomb **Continue (Folytatás)** gombra változik. Kattintson a **Continue (Folytatás)** gombra a megadott szintekkel való méréshez (időkorlát nélkül). Kattintson a **Stop (Leállítás)** gombra, ha a rendszer elvégezte az adott pontok megfelelő vizsgálatát.

Add Next measurement point Measure only selected level

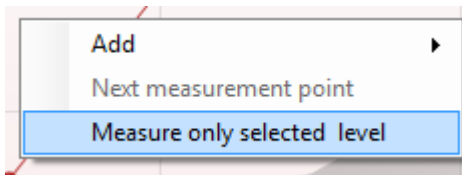

A **Next measurement point (Következő mérési pont)** opcióval megszakíthatja az automatikus vizsgálatot, és a Lyra készüléket a következő intenzitással való vizsgálat azonnali elindítására utasíthatja. Ez a funkció csak akkor érhető el, ha a vizsgálati protokollban a maximális frekvenciaérték is meg van határozva.

A **Measure only selected level (Csak a kijelölt szint mérése)** opcióval a rendszer csak az éppen kiválasztott mérési pontot vizsgálja újra. Ha rákattint az egér jobb gombjával, akkor kiválaszthat egy újravizsgálandó mérési pontot. A mérési pont körüli fekete kör a kijelölést jelzi. Ha a **Continue (Folytatás)** gombra kattint (ahol korábban a **Start [Indítás]** gomb volt), a rendszer a kijelölt pontot fogja vizsgálni (időkorlát nélkül). Kattintson a **Stop (Leállítás)** gombra a vizsgálat leállításához.

A protokollban meghatározott **minimális vizsgálati követelmények** egyes további elemekkel együtt a **Test summary** (Vizsgálati összefoglalás) táblázatban tekinthetők meg. A **zárójelben lévő számok pipára** változnak, ha a minimális követelmények teljesülnek a vizsgálat során.

A Point Summary (Pontösszegzés) táblázat az f2 vizsgálati frekvenciákat, a DP szintet, a zajt, az SNR-t (jel/zaj aránya) és a Megbízhatósági százalékot mutatja. A **Detected** (Észlelt) oszlopban egy pipa jelenik meg, ha az adott frekvencia teljesítette a protokollban meghatározott kritériumokat.

A nyers adatok alapján kerekítik a DP szint, a zaj és az SNR értékeit. Ezért a megjelenített, számított SNR érték lehet, hogy nem mindig egyenlő a DP szint mínusz a Zaj értékével.

Ellenőrizze a szonda illesztést és indítsa újra a vizsgálatot.

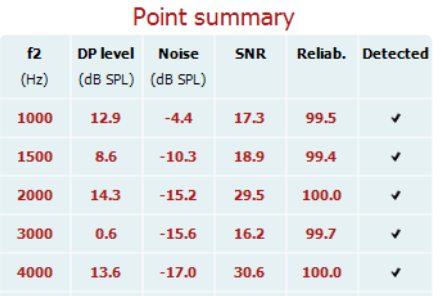

29.7 100.0  $\sqrt{ }$ 

#### Stimuli levels outside tolerance

22.9

 $-6.8$ 

6000

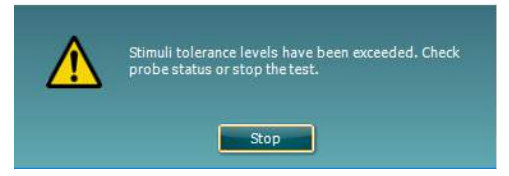

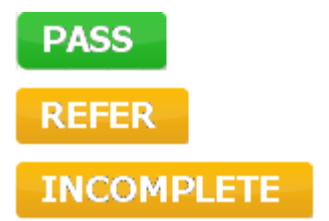

A **Screening results** (Szűrési eredmény) PASS (sikeres), REFER (további vizsgálat szükséges) vagy INCOMPLETE (nem befejezett) állapotú lehet. Az állapot azonnal megjelenik a mérés felett, amint az eredmény elérhető. Ha nincs kijelölve a "Pass/Refer engedélyezve" jelölőnégyzet a kiválasztott protokoll esetében, akkor nem jelenik meg címkézés.

Az észlelt eredmény statisztikai jelentősége függ az alábbi, a protokoll beállításaiban, a felhasználó által meghatározott beállítások kombinációjától: A vizsgálat ideje, a stimulusok szintjei, az SNR, a minimális DP szintje, a DP tűrése, a Megbízhatóság, a Pontok száma szükséges a sikeres vizsgálathoz és a Kötelező pontok.

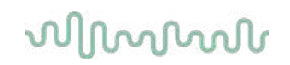

### <span id="page-35-0"></span>**4.5 A TEOAE modul használata**

#### <span id="page-35-1"></span>**4.5.1 A teszt előkészítése**

#### **Betegeknek szóló utasítások**

Helyezze el a beteget egy ágyon vagy kényelmes széken vagy egy vizsgálóasztalon, ha szükséges. A kicsi gyermekek kényelmesebben érezhetik magukat szülőjük vagy az ápoló ölében ülve. Mutassa meg a szondát a betegnek, majd magyarázza el az alábbiakat:

- A teszt célja megjeleníteni a hallószervek működőképességét
- A szonda csúcsát behelyezik a hallójáratba, és annak jól kell záródnia
- Többféle hangot hall majd a teszt alatt
- Nem várnak semmiféle részvételt a betegtől
- A köhögés, mozgás, beszélgetés és nyelés zavarja az OAE teszt eredményeit

#### **A hallójárat vizuális vizsgálata**

Ellenőrizze a külső hallójáratot otoszkóppal, hogy van-e benne zsír, és a túlzott zsírt távolítsa el, nehogy a szonda nyílása elduguljon, ami gátolja a vizsgálatot. A túl sok szőrt le kell vágni. Ha ellenjavallatok állnak fenn, akkor a beteget ENT-nek vagy szakorvosnak meg kell vizsgálnia.

A szonda teljesítménye alapvetően fontos az OAE teszteredmények szempontjából. Minden nap kezdetekor szondateszt elvégzését javasoljuk,mielőtt tesztet indít a betegeken, hogy a szonda megfelelően működik-e.

#### **A készülék előkészítése**

- 1. Kapcsolja be a Lyra készüléket a számítógép USB-portjához csatlakoztatásával.
- 2. Nyissa meg az OtoAccess® Adatbázist vagy a Noah adatbázist, és adja meg az új beteg adatait.
- 3. Kétszer kattintson az IA OAE Suite szoftver ikonjára, hogy elindítsa a szoftvert, és kattintson az OAE modul TE lapjára.
- 4. Válassza ki a kívánt tesztelési protokollt a legördülő listából.
- 5. Válassza ki a fület a vizsgálathoz.

Az OAE teszt elvégzése előtt biztosítsa, hogy a szondacsúcs tiszta legyen, és zsírtól és/vagy törmeléktől mentes.

**Vizsgálati környezet** Mindig végezze az OAE tesztet csendes vizsgálati környezetben, mivel a nagy környezeti háttérzaj befolyásolja az OAE felvételt.

6. Válasszon egy fülilleszték-méretet, amely biztosítja majd a megfelelő illeszkedést a hallójáratban. 7. Ellenőrizze a szondaellenőrzés állapotát a szoftverben, hogy megerősítse a megfelelő illeszkedést.

 $\Box$  Out of ear Amikor a rendszer érzékeli, hogy a szonda állapota **Out of ear (Fülön kívül)**, akkor a szín piros, amikor **In ear (Fülben van)**, akkor a szín zöld. Ha a szonda állapota **Blocked (Akadályozott)** vagy **Too Noisy (Túl zajos)**, a sáv színe borostyánsárga.

8. A TE-válasz teszt eredményeit az OAE jobb oldalán láthatja, ha nincs OAE válasz, azt a bal oldalon.

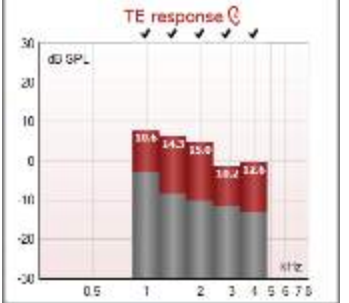

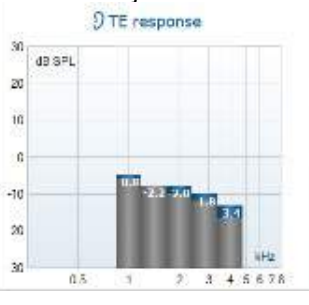

**A füloldal** jele és a szín a grafikon tetején található.

**A jelölés** azt jelzi, hogy a TE sávok megfelelnek a DP kritériumoknak, a protokollban meghatározottak szerint, ahogy fent látható a jobb fül esetében.

**A TE sávok, melyeknek nincs jelölése**, nem felelnek meg a TE kritériumoknak, és a zaj alatt lehetnek vagy hiányoznak.

**A szürke terület** a háttérzaj a TE tesztben.

## whwhwh

### <span id="page-36-0"></span>**4.5.2 A TEOAE modul elemei**

Az alábbi rész leírja a **TEOAE** képernyő elemeit.

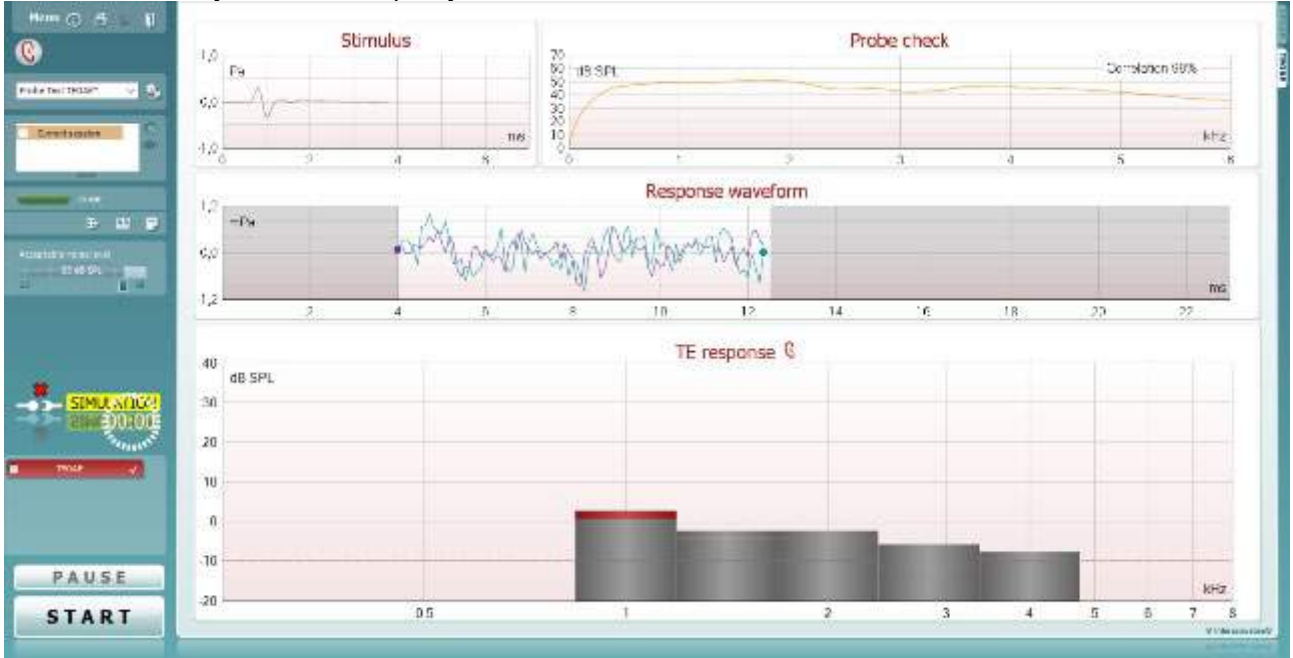

Menu

 $\odot$ 

PDF

 $\mathbf{E}$ 

A **Menü** gomb hozzáférést biztosít a beállítási, a nyomtatási, a szerkesztési és a súgó funkciókhoz (a menüpontokkal kapcsolatos további részleteket a További információk című dokumentumban ["Additional Information"] találja).

Az **Útmutató** gombbal megnyithatja a felhasználói kézikönyvet, amely az adott modulon belüli vizsgálatok útmutatóját tartalmazza. Az útmutató a beállításokkal testreszabható.

A **Nyomtatás** ikonnal kinyomtathatja a képernyőn megjelenő eredményeket közvetlenül az alapértelmezett nyomtatón. A rendszer kérni fogja, hogy válasszon ki egy nyomtatási sablont, ha a protokollhoz nem tartozik ilyen (a nyomtatási varázslóval kapcsolatos további részleteket a További információk című dokumentumban ["Additional Information"] találja).

Megjelenik a **Print to PDF** (Nyomtatás PDF fájlként) ikon, amikor az Általános beállításokban végzi a beállításokat. Ez lehetővé teszi a közvetlen PDF dokumentumként való nyomtatást, mely fájl mentésre kerül a számítógépen. (A beállítással kapcsolatos információkért lásd a kiegészítő információs dokumentumot).

A **Save & New Session** (Mentés és új munkamenet) ikon menti az aktuális munkamenetet a Noah 4 vagy OtoAccess® Adatbázisban (vagy egy általános XMLfájlban, ha önálló módban futtatja a szoftvert), majd megnyit egy új munkamenetet.

D-0119935-E – 2020/09 Lyra - használati útmutató – HU **Interacoustics Exercises Antiquates** 33. oldal

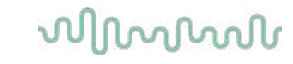

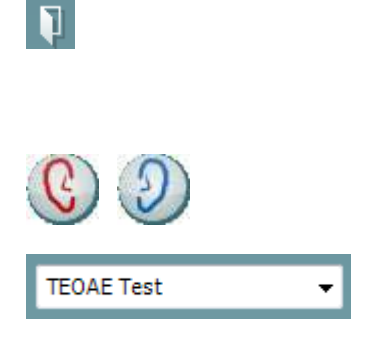

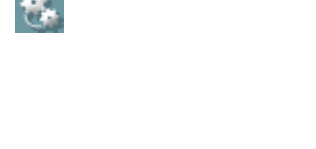

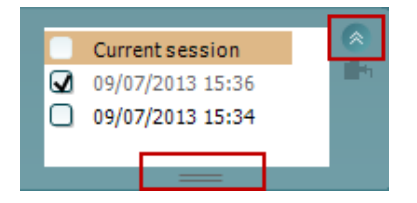

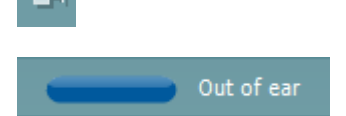

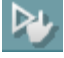

A **Save & Exit** (Mentés és kilépés) ikon menti az aktuális munkamenetet a Noah 4 vagy OtoAccess® Adatbázisban (vagy egy általános XML-fájlban, ha önálló módban futtatja a szoftvert), majd kilép a Suite szoftverből.

A **Toggle Ear** (Fülváltás) ikonnal a jobb fülről a bal fülre, illetve a bal fülről a jobb fülre válthat.

A **beállított protokollok listájából** kiválaszthatja az aktuális vizsgálathoz használandó protokollt (a protokollokkal kapcsolatos további részleteket a További információk című dokumentumban ["Additional Information"] találja).

A **Temporary Setup (Ideiglenes beállítás)** gombbal a kiválasztott vizsgálati protokollt ideiglenesen módosíthatja. A változások kizárólag az aktuális munkamenetre vonatkoznak. A módosítások megadása és a fő képernyőre való visszatérés után a vizsgálati protokoll neve mögé csillag (\*) karakter kerül emlékeztetőül.

A **korábbi munkamenetek listájának** előhívásával a korábbi vizsgálatok vagy az **aktuális vizsgálat** eredményeit töltheti be összehasonlítás céljából.

A **historical session** (korábbi munkamenetek) négyzet kibővíthető, ha lefelé húzza az egérrel, vagy minimálisra csökkenthető/maximálisra növelhető a mérete, ha a nyíl gombra kattint.

A narancssárgával kiemelt munkamenet a képernyőn megjelenő, kiválasztott munkamenet. Jelölje ki a munkamenet dátuma melletti jelölőnégyzetet, hogy a grafikonon a korábbi munkamenetek átlapolva jelenjenek meg.

Az **Ugrás az aktuális munkamenetre** gomb visszavisz az aktuális vizsgálat ablakához.

A **szonda állapotát** egy színes sáv és a mellette lévő leírás mutatia.

Ha a szonda állapota **Out of ear (Fülön kívül**), akkor a rendszer a kijelölt fül színét is mutatja (a bal fül kék, a jobb fül piros). Ha a rendszer érzékeli, hogy a szonda állapota **In ear (Fülben)**, akkor a szín zöld. Ha a szonda állapota **Blocked (Akadályozott)**, **Leaking (A tömítettség nem megfelelő)** vagy **Too Noisy (Túl zajos)**, a sáv színe sárga. Ha az állapot **No probe (Nincs szonda csatlakoztatva)**, akkor az állapotsor szürke színű.

A **Forced Start** (kényszerített indítás) az OAE mérés elindításához használható, amikor a szondaállapota nem 'fülben' jelzésű, pl. amikor PE csővel vizsgálja a pácienset. A **Forced Start** az ikon megnyomásával vagy a **Start / Szóközbillentyű/ válltámaszon található gomb** hosszan, 3 másodpercig tartó megnyomásával aktiválható.

Megjegyzés: amikor kényszerített indítást használ, a vizsgálójel szintje a szonda kalibrációs értékétől függ a 711 kuplerben, *nem* pedig az adott fül hangerejétől.

Az **összefoglaló nézet** gombjával az eredménygrafikon és a vizsgálati összefoglaló táblázatokkal kiegészített eredménygrafikon között válthat.

A **monaurális/binaurális nézet** gombjával az egy fülhöz vagy mindkét fülhöz tartozó eredmények megjelenítése között válthat.

A **Report editor** (Leletszerkesztő) gomb egy külön ablakot nyit meg, amelyben megjegyzéseket lehet fűzni és menteni az aktuális vagy korábbi munkamenethez.

A **zajszint kritérium** csúszkájával állíthatja be a zajszint kritérium határértékeit +30 és +60 dB SPL között. A beállított zajszint kritérium feletti méréseket a rendszer túl zajosnak ítéli, és érvényteleníti azokat.

A VU mérő jelzi az aktuális zajszintet, és az sárga színű lesz, ha túllépi a beállított szintet.

A **hardver készenléti kijelzője** azt mutatja, hogy a hardver csatlakoztatva van-e. A **szimulációs mód** jelzés (SIMULATION) akkor látható, ha a szoftvert hardver nélkül használják.

A vizsgálat közben az **időzítő** mutatja, hogy mennyi idő múlva ér véget automatikusan a TEOAE vizsgálat. A vizsgálat során az időzítő nulláig számol. Letilthatja a visszaszámlálást, ha az időzítőre kattint a vizsgálat során. Ennek eredményeként az időzítő elkezdi a számolást, és jelzi, hogy mennyi idő telt el. Ezután a vizsgálat folytatódik, amíg Ön manuálisan le nem állítja azt.

Amikor a mérést elutasítja, az időzítő abbahagyja a számlálást. Az **Artifact rejection** (Műtermék elutasítása) az **Acceptable Noise Level** (Elfogadható zajszint) beállításától és a **Level tolerance** (Szinttűrés) szintbeállításától függ a protokollban.

A **protokoll listája** a kijelölt protokoll részeként elérhető összes vizsgálatot mutatja. A vizsgálati képernyőn látható vizsgálat kék vagy piros színű a választott fültől függően.

A **pipa** a jelölőnégyzetben azt mutatja, hogy az adott vizsgálat elindul, ha a **START (INDÍTÁS)** gombra kattint. A befejezett vizsgálatoknál a rendszer automatikusan törli a pipákat. Törölje a bejelölést még a **START (INDÍTÁS)** gombra kattintás előtt, ha a kijelölt protokollban nem kívánja futtatni az adott vizsgálatot.

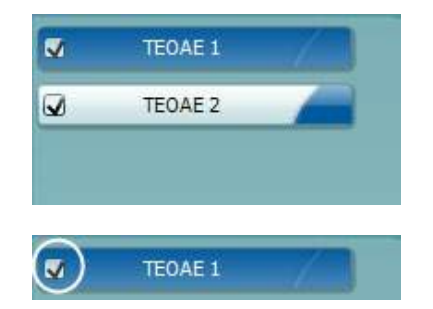

Đ.

30

Acceptable noise level

47 dB

60

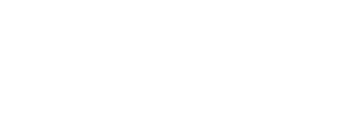

## WIRMMON

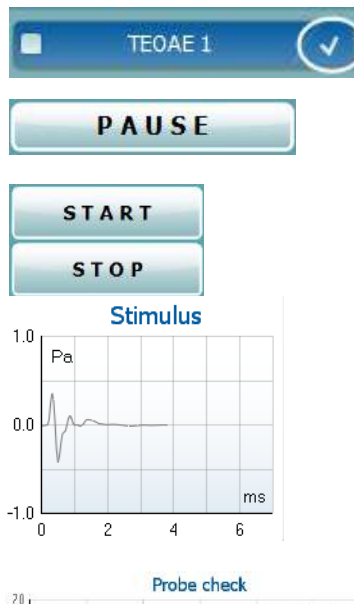

20<br>50<br>50<br>50<br>40<br>30<br>20<br>10 **GB SPL** Correlation 99%  $U =$ 

 $7<sup>2</sup>$  $85$ Sweeps Measured  $\theta$ Sweens Rejected  $1.19$  $kHz$ Band center **Rand start** 1.00 kHz

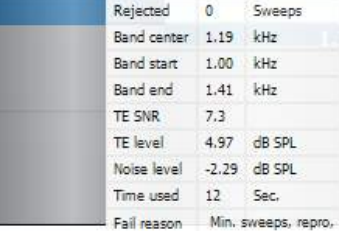

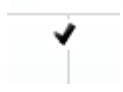

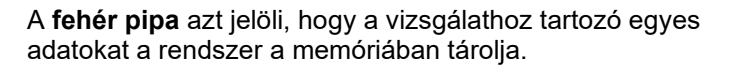

A **Pause (Szünet)** gomb akkor aktív, ha a vizsgálat elindult. Ezzel a gombbal szüneteltetheti a vizsgálatot.

A **START (INDÍTÁS)** és a **STOP (LEÁLLÍTÁS)** gombbal elindíthatja és leállíthatja a munkamenetet.

A **stimulus grafikon** megjeleníti a lejátszott stimulust magnitúdó (Pa) és idő (ms) arányban. Az egér görgőjével nagyíthat és távolíthat a magnitúdó (y) tengelyének megfelelően.

A **szonda ellenőrzési grafikon** a szonda illeszkedésének vizuális megjelenítését nyújtja a páciens fülében tesztelés előtt, közben és után.

A vizsgálatot követően egy korrelációs érték jelenik meg, ami jelzi, hogy a szonda milyen jól maradt a fülben a vizsgálat során.

Az **SNR (jel-zaj arány)** mindegyik vizsgált frekvenciasávnál megjelenik (dB).

Ha az **egérmutatót** a frekvenciasáv fölé viszi, akkor további részleteket tekinthet meg a folyamatban lévő vagy befejezett mérésekről.

A **TE found checkmark symbol** (Disztorziós találatot jelölő szimbólum) (fekete pipa) azt mutatja, hogy az egyedi mérés teljesítette a megadott kritériumokat, de a vizsgálat folytatódik, amíg a vizsgálat ideje le nem jár vagy amíg a vizsgálatot kézzel le nem állítiák.

A kívánt grafikonra mutatással és az **egérgörgő**  használatával **nagyíthatja és kicsinyítheti** a grafikonokat.

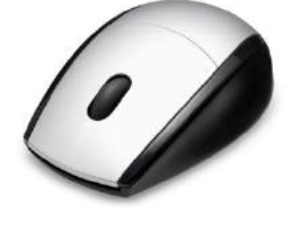

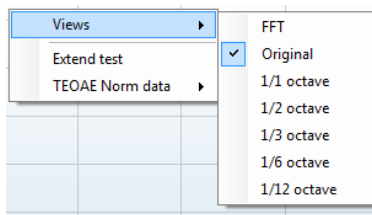

A TE válasz grafikonjának nézetét módosíthatja, ha az egér jobb gombjával kattint. A helyi menüben a következő lehetőségek közül választhat:

A **View (Nézet)** opcióval a nézetet **Original (eredeti), FFT, 1/1, 1/2, 1/3, 1/6 és 1/12** oktávos nézetre módosíthatja.

## whenhout

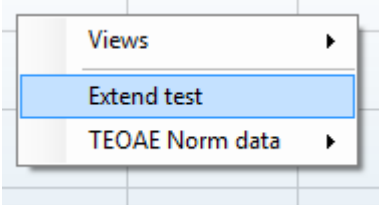

Az **Extend test (Vizsgálat meghosszabbítása)** opció lehetővé teszi a vizsgálat folytatását, miután az önmagától leállít, vagy manuálisan leállították. A számláló visszaáll 0 ra, és a rendszer elindítja a számlálást (időkorlát nélkül). Kattintson a **Stop (Leállítás)** gombra a vizsgálat leállításához. A vizsgálat meghosszabbítása lehetőség csak akkor érhető el, ha a protokoll nem tartalmazza a PASS/REFER (megfelelt/további vizsgálatot igényel) opciót.

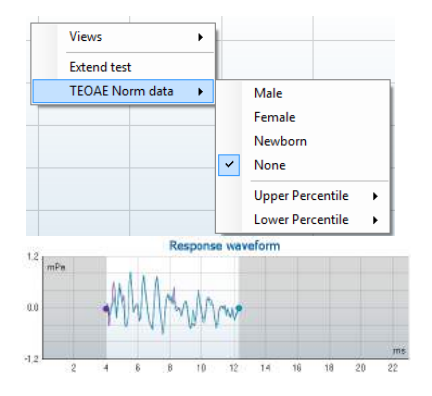

A **Norm data (Névleges mérési adatok)** opció lehetővé teszi annak módosítását, hogy mely névleges TE adatok jelenjenek meg a TE válaszgrafikonon.

#### Itt a **frekvenciaválasz hullámformája**, a **felvételkészítés időtartománya** és a **válasz reprodukálhatósági** tartománya látható.

A nyilak mutatják a **felvételkészítés időtartományában** az indítás és a leállítás időpontját. A felvételkészítés időtartományán kívüli terület szürkén jelenik meg. A **felvételkészítés időtartománya** indítási és leállítási időpontja úgy módosítható a vizsgálat megkezdése előtt, ha a grafikonon lévő nyilakat elhúzza az egérrel.

A **válasz reprodukálhatósági tartományát** egy **fekete vonal** jelöli a vízszintes tengelyen. A rendszer csak a görbe ezen tartományát használja fel a **hullámforma reprodukálhatósági mutatójának** kiszámításához.

Ha a tengerkék vagy lila körre **kattint** az egyes hullámformák végén, majd elhúzza az egeret, akkor szétválaszthatja a grafikon görbéit

Ha az **egér jobb gombjával** a **válasz grafikonra** kattint, akkor módosíthatia a nézetet.

A **View buffers A & B (A és B puffer megjelenítése)** opció az alapértelmezett nézet, amely két egymásra helyezett és átlagolt OAE hullámformát ábrázol. A **View noise (Zaj megjelenítése)** opcióval megjelenítheti a válaszhoz tartozó zajt (zaj = A puffer – B puffer). A **View average (Átlag megtekintése)** opcióval megjelenítheti az A és B válasz átlagát.

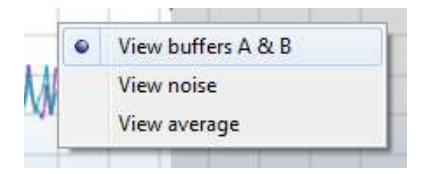

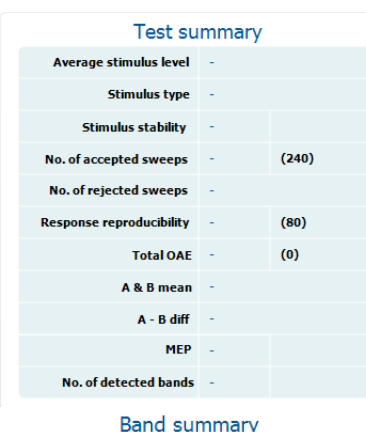

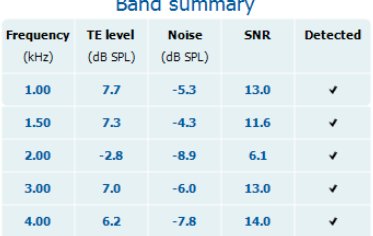

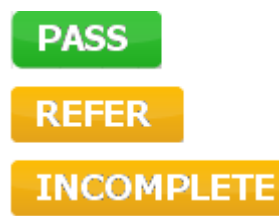

A protokollban meghatározott **minimális vizsgálati követelmények** egyes további elemekkel együtt a **Test summary (Vizsgálati összefoglalás)** táblázatban tekinthetők meg. A **zárójelben lévő számok pipára** változnak, ha a minimális követelmények teljesülnek a vizsgálat során.

A **Band Summary (Frekvencia sávösszegzés)** táblázat a vizsgálati frekvenciákat, a TE szintet, a zajt és a jel/zaj arányt mutatja. A **Detected (Észlelt)** oszlopban egy pipa jelenik meg, ha az adott frekvencián teljesültek a protokollban meghatározott kritériumok.

A nyers adatok alapján kerekítik a TE szint, a zaj és az SNR értékeit. Ezért a megjelenített, számított SNR érték lehet, hogy nem mindig egyenlő a TE szint mínusz a Zaj értékével.

A **Screening results** (Szűrési eredmény) PASS (sikeres), REFER (további vizsgálat szükséges) vagy INCOMPLETE (nem befejezett) állapotú lehet. Az állapot azonnal megjelenik a mérés felett, amint az eredmény elérhető. Ha nincs kijelölve a "Pass/Refer engedélyezve" jelölőnégyzet a kiválasztott protokoll esetében, akkor nem jelenik meg címkézés.

Az észlelt eredmény statisztikai jelentősége függ az alábbi, a protokoll beállításaiban, a felhasználó által meghatározott beállítások kombinációjától: A vizsgálat ideje, stimulálás szintje. SNR, Regisztráló ablak, Minimális összes OAE, Minimális reprodukálhatóság, Minimális TE szint, Sávok száma szükséges a sikeres vizsgálathoz és a Kötelező sávok.

### <span id="page-42-0"></span>**4.6 A nyomtatási varázsló használata**

A nyomtatási varázsló segítségével egyéni, az egyes protokollokhoz rendelhető nyomtatási sablonokat készíthet a gyors nyomtatás érdekében. A nyomtatási varázsló kétféleképpen hívható elő.

- a. Ha egy általános célú sablont kíván készíteni, vagy egy meglévőt akar kiválasztani a nyomtatáshoz: Menjen a **Menu | Print | Print wizard… (Menü | Nyomtatás | Nyomtatási varázsló…)** menübe a IA OAE Suite szoftvert bármelyik lapján (DPOAE, TEOAE).
- b. Ha sablont kíván készíteni, vagy egy meglévő sablont kíván hozzárendelni egy adott protokollhoz: Kattintson az adott protokollhoz tartozó modulfülre (DPOAE, TEOAE), majd válassza a **Menu | Setup | Protocol setup (Menü | Beállítások| Protokollbeállítások)** lehetőséget. Válassza ki a legördülő menüből a kívánt protokollt, majd válassza ki az ablak alján látható **Print Wizard (Nyomtatási varázsló)** lehetőséget.

Megjelenik a **Print Wizard (Nyomtatási varázsló)** ablak, amely az alábbi információkat és funkciókat kínálja fel:

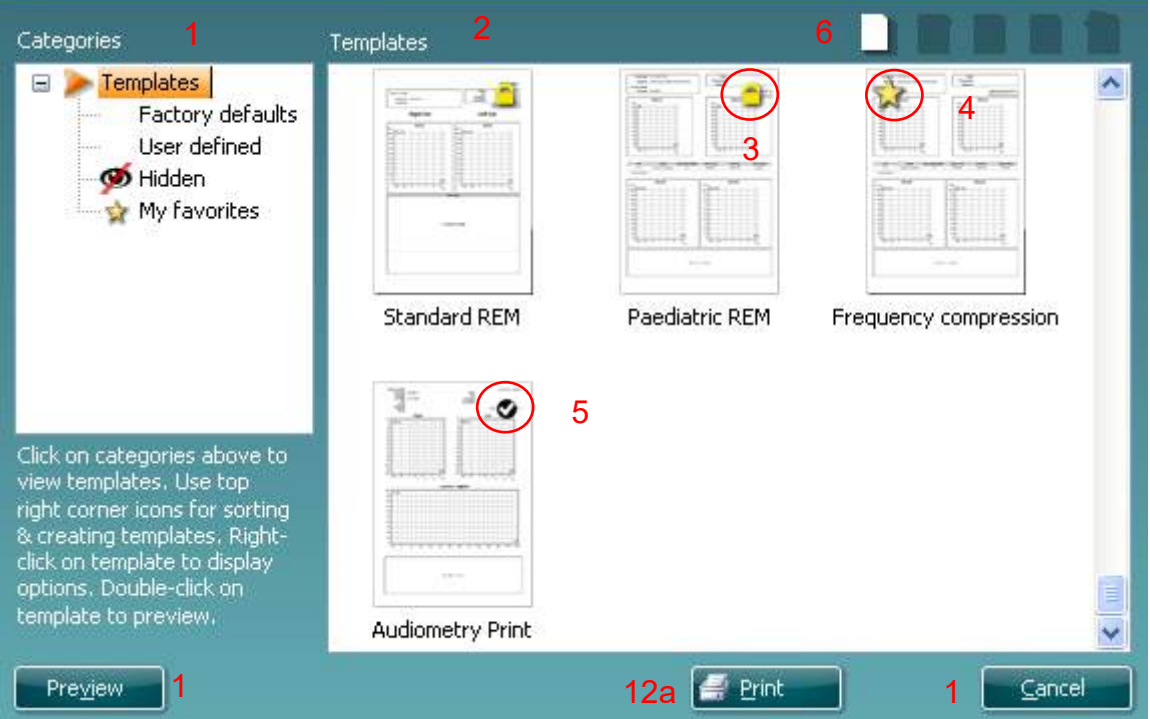

1. A **Categories (Kategóriák)** részen az alábbiakat választhatja ki:

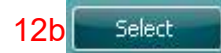

- **Templates (Sablonok):** az összes rendelkezésre álló sablon megjelenítése
- **Factory defaults (Gyári beállítások):** csak a gyári sablonok megjelenítése
- **User defined (Felhasználó által definiált):** csak az egyéni sablonok megjelenítése
- **Hidden (Rejtett):** rejtett sablonok megjelenítése
- **My favorites (Kedvencek):** csak a kedvencként megjelölt sablonok megjelenítése
- 2. Az adott kategória rendelkezésre álló sablonjai a **Templates (Sablonok)** feliratú mezőben jelennek meg
- 3. A gyári, alapértelmezett sablonokat egy lakat ikon jelzi. Ezek garantálják, hogy egy alapsablon mindig rendelkezésre álljon, és ne kelljen feltétlenül egyénit készíteni. Ezek azonban nem módosíthatók egyéni beállításokra anélkül, hogy ne mentené el új néven. A **User defined** (felhasználó által definiált) sablonok is beállíthatók **Read-only** (csak olvashatóra, amelyet a lakat ikon jelez) úgy, hogy jobb gombbal kattint a sablonra, és a legördülő listából kiválasztja a **Read-only** lehetőséget. A **felhasználó által definiált** sablonok **írásvédett** állapota a fenti lépésekkel megszüntethető.

- 4. A **Kedvencek** közé felvett sablonokat egy csillag jelzi. Ha felveszi a sablonokat a **Kedvencek (My favorites)** közé, a leggyakrabban használt sablonok gyorsan előkereshetők.
- 5. Amikor belép a nyomtatási varázslóba az **DPOAE** vagy **TEOAE** ablakon keresztül, a kiválasztott protokollhoz rendelt sablont egy pipa jelzi.
- 6. Egy új, üres sablon megnyitásához kattintson a **New Template (Új sablon)** gombra.
- 7. Ha módosítani kívánja az egyik meglévő sablont, akkor válassza ki azt, majd kattintson az **Edit Template (Sablon szerkesztése)** gombra.
- 8. Ha törölni kívánja az egyik meglévő sablont, akkor válassza ki azt, majd kattintson a **Delete Template (Sablon törlése)** gombra. Megjelenik egy kérdés, hogy biztosan törölni kívánja-e a sablont.
- 9. Ha el kívánja rejteni az egyik meglévő sablont, akkor válassza ki azt, majd kattintson a **Hide Template (Sablon elrejtése)** gombra. A sablon ezután már csak akkor látható, ha a **Categories** (Kategóriák) részben a **Hidden (Rejtett)** lehetőséget választja ki. A sablon elrejtésének megszüntetéséhez válassza ki a **Categories (Kategóriák)** részben a **Hidden (Rejtett)** lehetőséget, kattintson jobb gombbal a kívánt sablonra, majd válassza ki a **View**/**Show (Megjelenítés)** pontot.
- 10. Ha kedvencként kíván megjelölni egy sablont, akkor válassza ki azt, majd kattintson a **My Favorites (Kedvencek)** gombra. A sablon ezek után gyorsan előkereshető, ha a **Categories (Kategóriák)** részben a **My Favorites (Kedvencek)** lehetőséget választja ki. Egy csillaggal megjelölt kedvenc eltávolításához válassza ki a sablont, majd kattintson a **My Favorites (Kedvencek)** gombra.
- 11. Egy sablon nyomtatási képének megjelenítéséhez válassza ki a sablont, majd nyomja meg a **Preview (Nyomtatási kép)** gombot.
- 12. Attól függően, hogy honnan érkezett a nyomtatási varázslóba, a következő lehetőségek közül választhat:
	- a. **Print (Nyomtatás):** a kiválasztott sablon nyomtatása
	- b. **Select (Kiválasztás):** a kiválasztott sablon azon protokollhoz rendelése, amelyből belépett a Nyomtatási varázslóba.
- 13. A Nyomtatási varázslóból kilépéshez a sablon kiválasztása vagy módosítása nélkül, nyomja meg a **Cancel (Mégse)** gombot.

Ha egy adott sablonra a jobb egérgombbal kattint, akkor megjelenik egy legördülő menü, ahonnan szintén elérhetők a fent felsorolt lehetőségek:

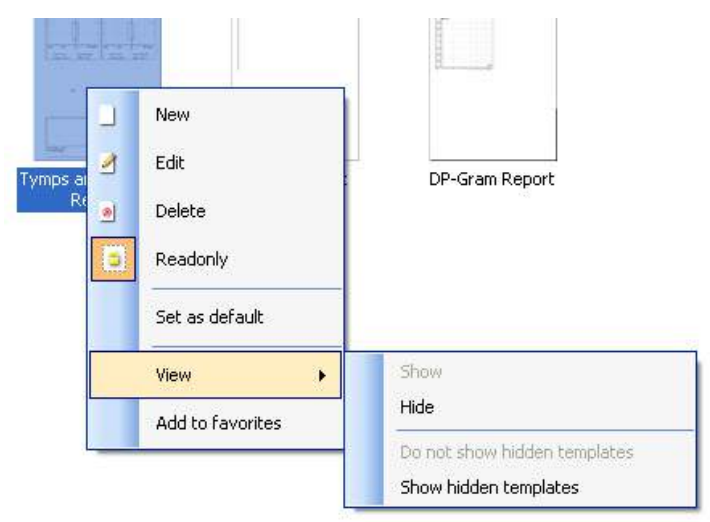

A nyomtatási varázslóval kapcsolatos részletesebb információk a Lyra kiegészítő információs dokumentumában található.

### <span id="page-44-0"></span>5 Karbantartás

### <span id="page-44-1"></span>**5.1 Általános karbantartási eljárások**

A készülék biztonságos és hatékony használatához maradéktalanul be kell tartani a karbantartásra és tisztításra vonatkozó alábbi előírásokat:

- 1. Javasolt a készüléken évente legalább egyszer általános átvizsgálást végeztetni, az akusztikus, elektromos és mechanikus funkciók megfelelő működésének ellenőrzése végett. Ezt az átvizsgálást erre feljogosított szakszerviz végezheti, a megfelelő szerviz vagy javítás biztosítása érdekében.
- 2. Ellenőrizze a tápkábelt és a csatlakozódugaszt, és győződjön meg arról, hogy nem sérültek. Óvja a kábeleket és dugaszokat a mechanikai sérüléstől.
- 3. A készülék megbízható működésének garantálásához javasoljuk, hogy naponta végezzen el egy ellenőrző vizsgálatot egy olyan személlyel, akiről rendelkezésre állnak korábbi vizsgálati adatok. Ez a személy lehet akár maga a készüléket üzemeltető is.
- 4. Ha a készülék felülete vagy alkatrészei szennyezettek, tisztítsa meg azt enyhe tisztítószeres vízzel és finoman megnedvesített puha kendővel. A készülék tisztítása előtt válassza le azt az elektromos hálózatról. Ügyeljen arra, hogy ne kerüljön folyadék a készülék belsejébe vagy tartozékaiba.
- 5. A páciensek vizsgálata után ellenőrizze, hogy nem áll-e fenn fertőzésveszély a pácienssel érintkező részegységekhez kapcsolódóan. Vegye figyelembe a betegségek terjedésének megakadályozására vonatkozó általános előírásokat. A rendszeres tisztításhoz elegendő tiszta vizet használni, a makacsabb szennyeződések eltávolításához használjon fertőtlenítőszert.

### <span id="page-44-2"></span>**5.2 Az Interacoustics termékek tisztítása**

Ha a berendezés felülete vagy alkatrészei szennyezettek, tisztítsa meg azt enyhe tisztítószerrel finoman megnedvesített puha kendővel. A szerves oldószerek és aromás olajok használata tilos. A berendezés tisztítása előtt húzza ki az USB-kábelt. Ügyeljen arra, hogy ne kerüljön folyadék a készülék belsejébe vagy tartozékaiba.

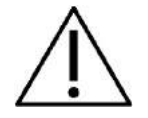

- Tisztítás előtt mindig kapcsolja ki, és válassza le a készüléket az elektromos hálózatról
- Tisztítószerrel enyhén megnedvesített puha kendővel tisztítson meg minden elérhető felületet
- Ne engedje, hogy folyadék kerüljön a fülhallgató / fejhallgató fém alkatrészeibe
- A készüléket és annak tartozékait ne kezelje autoklávban, ne sterilizálja és ne merítse folyadékba
- A készülék vagy a tartozékok egyik részének tisztításához se használjon kemény vagy hegyes tárgyakat
- A folyadékokkal érintkező részeket ne hagyja megszáradni tisztítás előtt
- A gumi vagy hab fülillesztékek egyszer használatos alkatrészek
- Ügyeljen rá, hogy izopropil alkohol ne érintkezzen szilikon csövekkel vagy gumi alkatrészekkel

#### **Javasolt tisztító- és fertőtlenítőszerek:**

- Meleg víz enyhe, nem súroló hatású tisztítószerrel (szappan)
- 70%-os izopropil alkohol, csak a burkolat kemény felületein

### **5.3 A szondacsúcs tisztítása**

<span id="page-45-0"></span>A mérések pontosságának biztosításához a szondarendszert mindig tisztán kell tartani.Ezért kérjük, tekintse át az alábbi illusztrált útmutatót azzal kapcsolatban, hogy miként kell eltávolítani például a fülzsírt a szondacsúcs kis csatornáiból.

### **OAE szonda**

- 1. Csavarja ki a szondasapkát.
- 2. Távolítsa el a szonda hegyét.

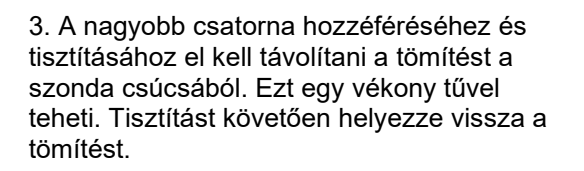

4. Fűzze be a tisztítóselyem egyenes végét az egyik cső belsejébe.

5. Húzza át teljesen a tisztítóselymet a szondacsúcs csövén.Tisztítsa ki a csöveket egyenként. A tisztítóselymet használat után dobja ki.

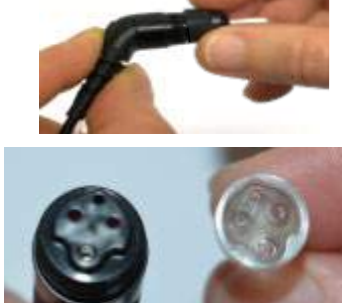

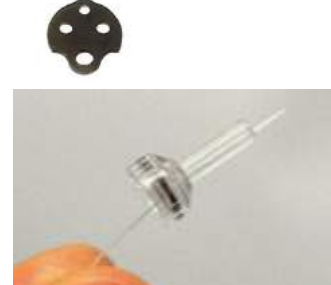

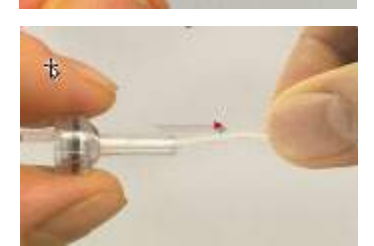

## whenhanh

#### 6. Szerelje össze a szondát.

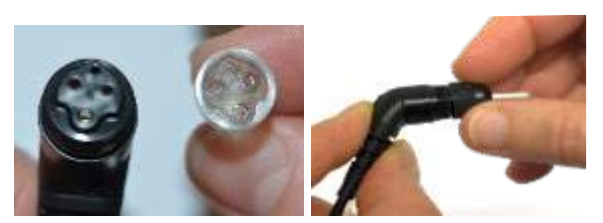

**Megjegyzés:** Ne használja a tisztítóeszközt a szonda alapjának tisztításához. Ezzel károsítja a szűrőket

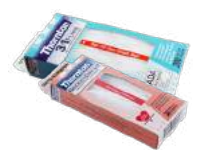

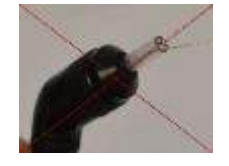

### <span id="page-46-0"></span>**5.4 Javítás**

Az Interacoustics kizárólag abban az esetben vonható felelősségre a CE jelölés érvényességének, valamint a biztonság, a megbízhatóság és a teljesítmény változásának tekintetében, ha:

- 1. a berendezés működtetését, bővítését, újbóli beállítását, módosítását és javítását erre jogosult személyek végzik
- 2. az 1 éves szervizintervallumot betartják
- 3. a helyiség, melyben a berendezést használják, elektromos berendezések szempontjából megfelel az előírásoknak
- 4. és, ha a berendezést kizárólag jogosult személyek működtetik, az Interacoustics által rendelkezésre bocsátott dokumentációnak megfelelően

Az ügyfélnek (vevőnek vagy képviselőnek) ki kell töltenie a VISSZÁRU JEGYZŐKÖNYVET, valahányszor probléma lép fel a készülékkel.

Ugyanezt a jelentést kell kitölteni akkor is, ha a készüléket visszaküldik az Interacoustics-nak. (Ez természetesen a páciens vagy felhasználó valószínűtlen halálesetére vagy súlyos sérülésének esetére is vonatkozik).

### <span id="page-46-1"></span>**5.5 Garancia**

Az INTERACOUSTICS garantálja a következőket:

- A Lyra rendszer az első vásárlónak való átadás napjától számított 24 hónapig normál használat és szerviz esetén anyag- és gyártási hibáktól mentes
- A tartozékok az első vásárlónak való átadás napjától számított kilencven (90) napig normál használat és szerviz esetén anyag- és gyártási hibáktól mentesek

Ha bármely termék javításra szorul a jótállási időszak alatt, akkor forduljon közvetlenül a helyi Interacoustics szervizközponthoz a megfelelő javítási lehetőségek meghatározása érdekében. A javítás vagy a csere költségét az Interacoustics állja a jótállási feltételeknek megfelelően. A szervizt igénylő terméket azonnal, a megfelelő csomagolásban kell visszajuttatni, melynek költségét a feladó téríti meg. Az Interacoustics részére küldött visszáru elvesztése vagy sérülése a feladó kockázata.

Az Interacoustics semmilyen esetben nem felelős balesetből, az Interacoustics termék vásárlásából vagy használatából eredő közvetett vagy közvetlen kárért.

Ez egyedül az eredeti vásárlóra vonatkozik. A jelen jótállás nem érvényes a termék további tulajdonosaira vagy birtokosaira. Továbbá, a jelen jótállás nem érvényes, és az Interacoustics sem vállal felelősséget olyan Interacoustics termékek vásárlásából vagy használatából eredő veszteségek esetén, amelyek:

- javítását nem az Interacoustics kinevezett szervizképviselője végezte
- olyan módon lettek módosítva, amely az Interacoustics szerint hatással van annak stabilitására vagy megbízhatóságára
- használata nem a rendeltetésének megfelelően vagy gondatlanul történt, baleset érte, vagy amelynek sorozatszámát vagy gyári számát módosították, olvashatatlanná tették vagy eltávolították; valamint
- karbantartása nem megfelelő, vagy használata nem az Interacoustics által kiadott útmutatónak megfelelően történt

Ez a jótállás felülbírál minden más, kifejezett vagy hallgatólagos jótállást, valamint az Interacoustics minden egyéb kötelezettségét és felelősségét. Az Interacoustics nem ad vagy biztosít – közvetlen vagy közvetett módon – jogot semmilyen képviselőnek vagy más személynek, hogy az Interacoustics nevében az Interacoustics termékeinek értékesítésével kapcsolatban bármely egyéb felelősséget feltételezzen.

AZ INTERACOUSTICS ELHÁRÍT MINDEN EGYÉB KIFEJEZETT VAGY VÉLELMEZETT FELELŐSSÉGET, BELEÉRTVE A FORGALMAZHATÓSÁGOT ÉS AZ ADOTT CÉLRA VALÓ ALKALMASSÁGOT SZAVATOLÓ GARANCIÁT IS.

## <span id="page-48-0"></span>6 Általános műszaki specifikációk

### <span id="page-48-2"></span><span id="page-48-1"></span>**6.1 Lyra hardver – műszaki specifikációk**

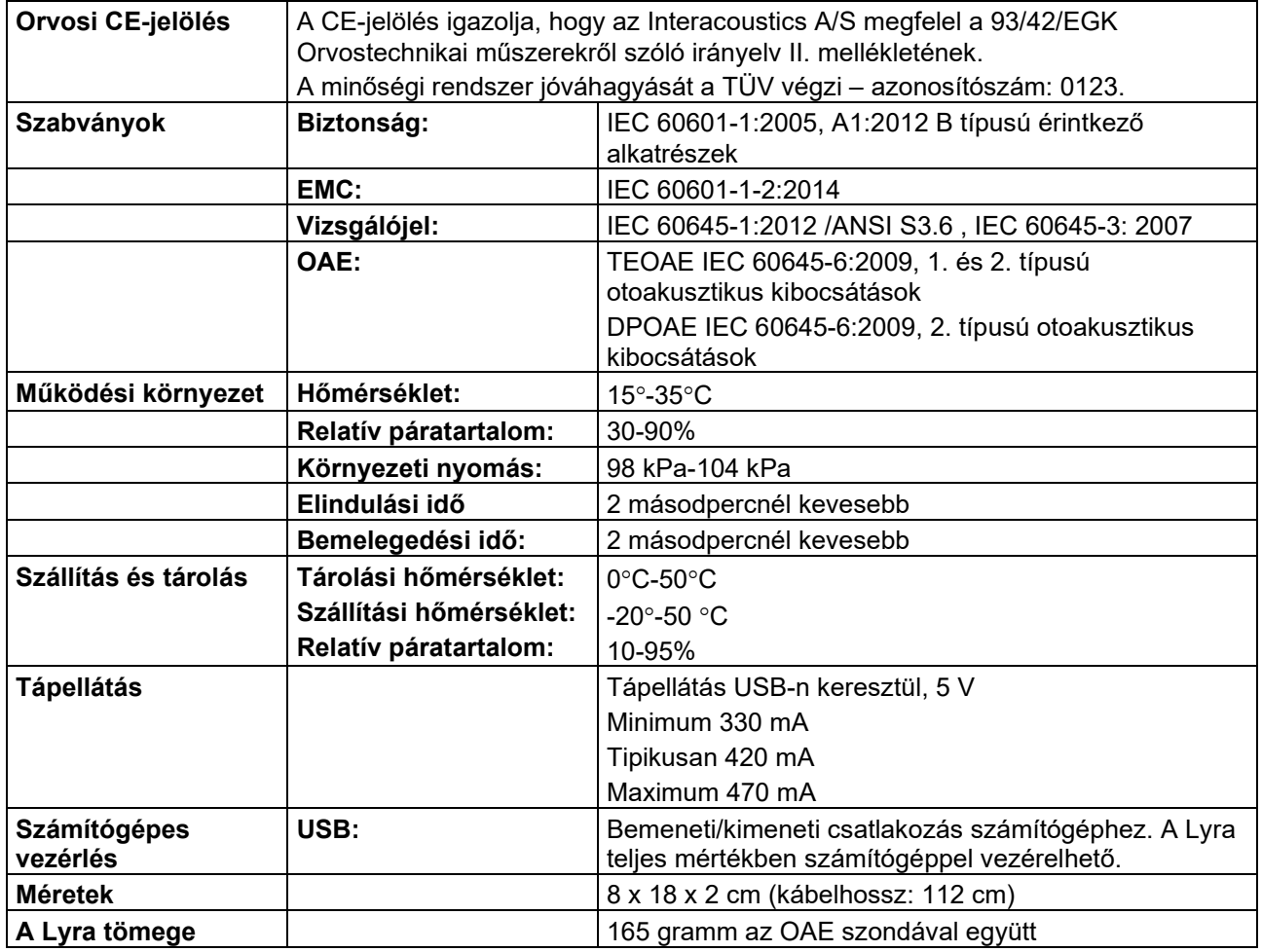

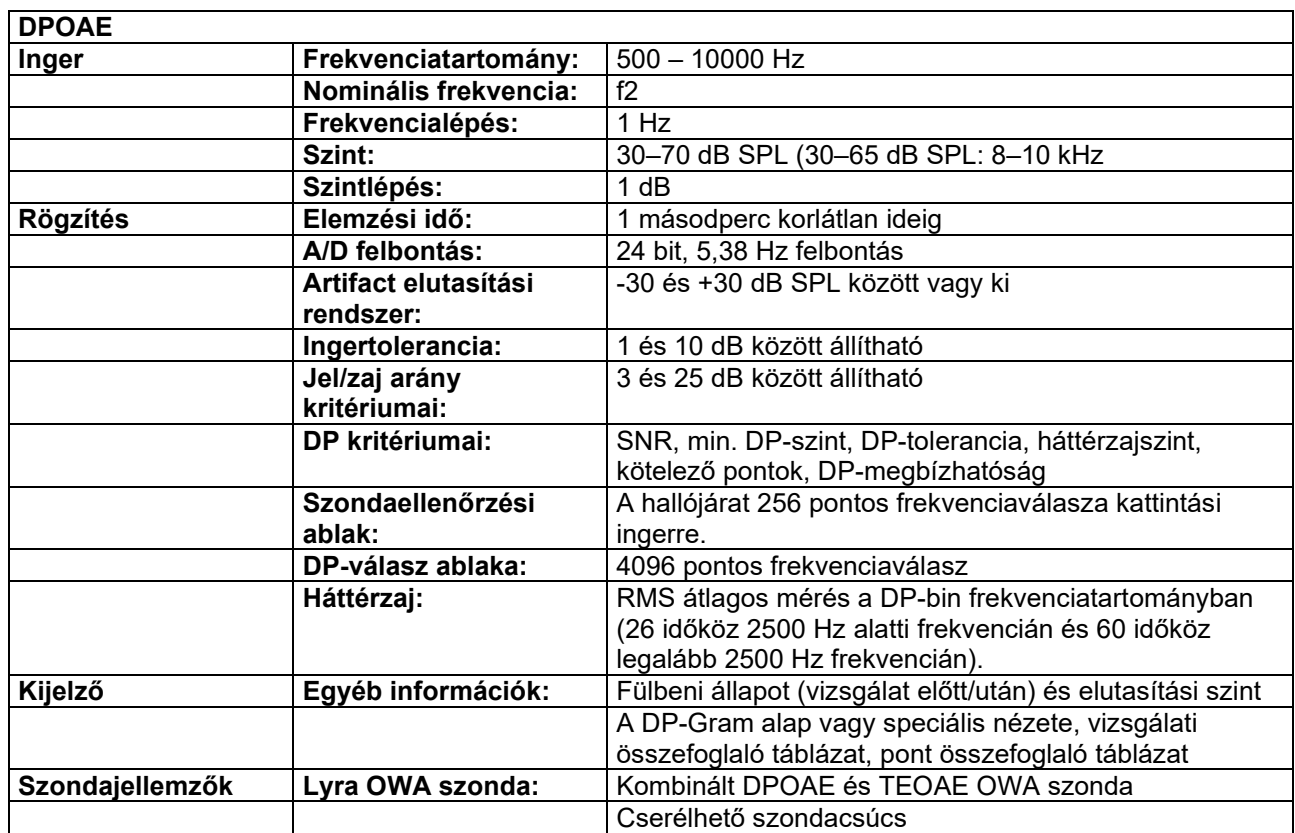

A DPOAE modell a stimulációs szint szabályozásának jobb módszerét alkalmazza, amely pontosabban szállítja a meghatározott intenzitást a hallójárat teljes tartományában a csecsemőtől a felnőttekig. Az IEC 60645-6 szabvány alkalmazhatósága jelenleg felnőtt fülekre korlátozott. Ezért a piac jobb ellátása érdekében olyan termékkel, amely pontosabb vizsgálójelszintet biztosít sokféle hallójárat térfogat számára (különösen kisgyermekek esetében), elhatároztuk, hogy átfogóbb kalibrációs eljárást alkalmazunk a DPOAE-khez, amely kívül esik az IEC 60645-6 körén.

Ez a jobb stimuláció-szabályozás akkor engedélyezett, amikor a "Mikrofon kompenzálás használata" jelölőnégyzet kijelölésre kerül. Az IEC60645-6 kalibrálási módszer használatához szüntesse meg a "Mikrofon kompenzálás használata" jelölőnégyzet kijelölését a protokoll beállítása Haladó lapon.

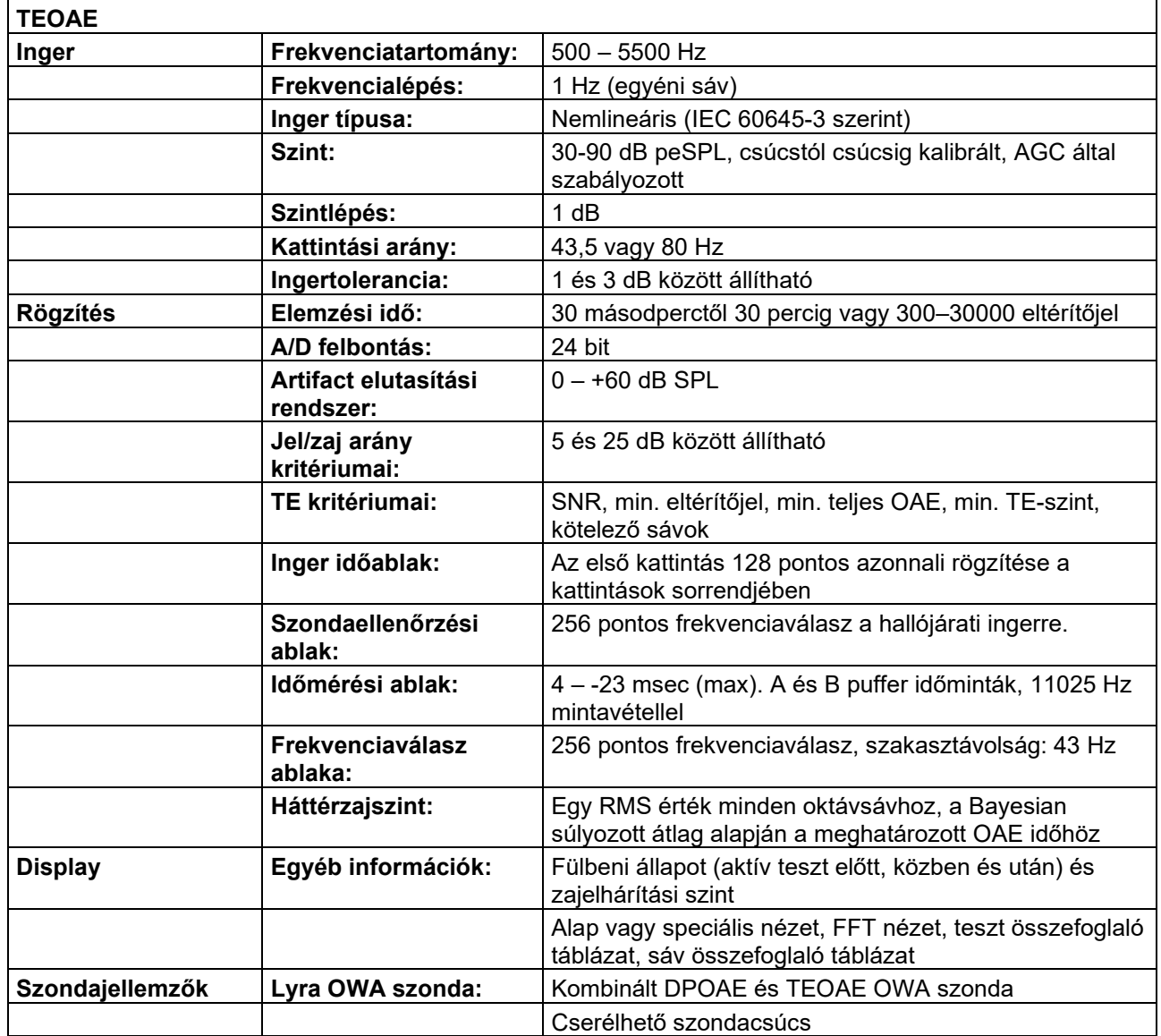

## whenhand

### **1. táblázat: A DPOAE frekvenciái és intenzitási tartományai**

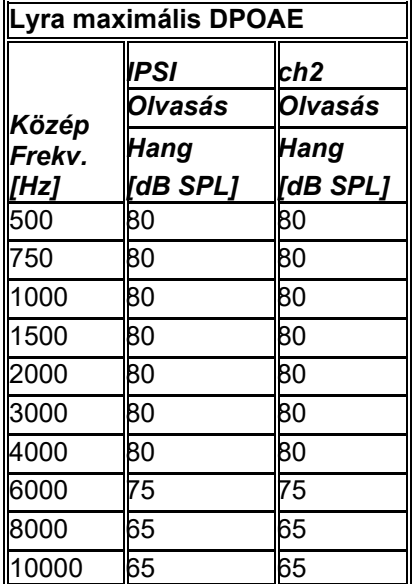

#### **Lyra maximális TEOAE szintje**

Maximális TEOAE kattintási intenzitás: 90 dB peSPL

#### **A bemeneti/kimeneti csatlakozások specifikációja**

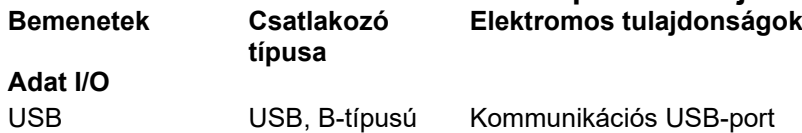

### <span id="page-51-0"></span>**6.2 Kalibrációs tulajdonságok**

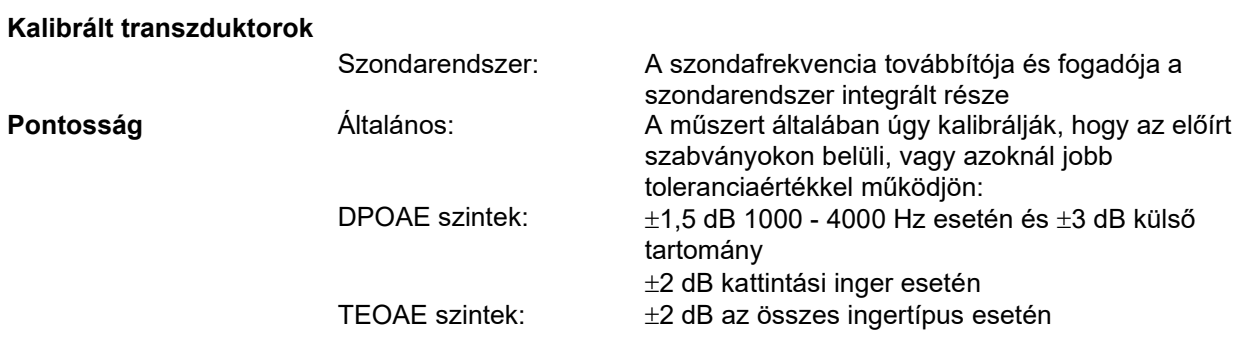

### **Kalibráláshoz használt csatolóegységek**

#### **DPOAE:**

Az L1 és L2 szonda stimulációs kalibrálásához SPL értékeket és az IEC 60318-4 szabványnak megfelelő fülszimulátort használtak.

#### **TEOAE:**

A szonda stimulációs kalibrálásához peSPL értékeket és az IEC 60318-4 szabványnak megfelelő fülszimulátort használtak.

### **A műszaki paraméterekről általában**

Az Interacoustics folyamatosan termékei továbbfejlesztésén és teljesítményük növelésén fáradozik. A műszaki paraméterek ezért előzetes értesítés nélkül változhatnak.

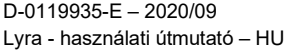

## whomove

A készülék teljesítménye és műszaki paraméterei kizárólag akkor garantálhatók, ha az eszközön évente legalább egyszer műszaki karbantartást végeznek. Ezt a karbantartást az Interacoustics által feljogosított szerviz végezheti.

Az Interacoustics az ábrákat és a szervizelési kézikönyveket a felhatalmazott szakszervizek rendelkezésére bocsátja.

Képviseleteinkre és termékeinkre vonatkozó kérdéseit a következő címre küldheti el:

Enquiries about representatives and products may be sent to:

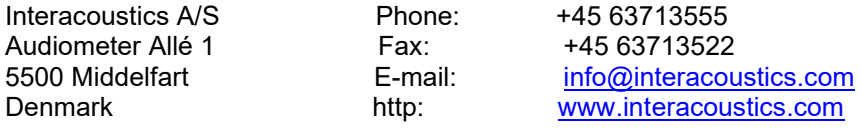

### <span id="page-53-0"></span>**6.3 Elektromágneses kompatibilitás (EMC)**

- Ez a műszer alkalmas kórházi környezetben, kivéve a közeli aktív HF sebészeti berendezéseket és a mágneses rezonanciás képalkotás rendszereinek RF árnyékolt helyiségeit, ahol az elektromágneses zavarás intenzitása magas.
- Kerülni kell a műszer asználatát, ha a közelében, vagy rárakva más berendezések vannak, hogy biztosítsuk a normál működését. Ha ilyen használatra van szükség, akkor ezt a műszert és a másik berendezést figyelni kell, hogy normálisan működnek-e.
- Ha nem a berendezés gyártója által meghatározott agy biztosított tartozékokat, transzduktorokat és kábeleket használ, azzal megnő a berendezés elektromágneses kibocsátása vagy csökken az elektromágneses zavartűrése, és ez rossz működést eredményez. A tartozékok, transzduktorok és kábelek listája jelen útmutató EMC mellékletében megtalálható.
- A hordozható radiofrekvenciás kommunikáció berendezések (beleértve a perifériákat, például antennakábeleket és külső antennákat) nem szabad 30 cm-nél közelebb használni a készülék bármely részéhez, beleértve a gyártó által meghatározott kábeleket is. Egyébként a berendezés teljesítménye romolhat.

#### **MEGJEGYZÉS**

- A készülék alapvető teljesítményét a gyártó az alábbiak szerint határozta meg: A készülék nem rendelkezik ALAPVETŐ TELJESÍTMÉNNYEL Az ALAPVETŐ TELJESÍTMÉNY hiánya vagy elvesztése nem vezethet elfogadhatatlan azonnali kockázathoz
- A végső diagnózisnak mindig klinikai tudáson kell alapulnia. Nincsenek eltérések a másodlagos standardoktól és engedélyektől.
- Ez a készülék megfelel az IEC60601-1-2:2014 szabvány, B kibocsátási osztálya 1. csoportjának MEGJEGYZÉS: Nincsenek eltérések a másodlagos standardoktól és engedélyektől.
- MEGJEGYZÉS Az EMC megfelelőség fenntartásához minden szükséges utasítás megtalálható jelen útmuttó általános karbantartási részében. Nincs szükség további lépésekre.

## whenhand

A hordozható és mobil rádiófrekvenciás kommunikációs eszközök hatással lehetnek a *LYRA* eszközre. A *LYRA* készüléket a jelen fejezetben megadott EMC adatok szerint telepítse és működtesse.

A *LYRA* készüléket önálló *LYRA* készülékként vizsgálták az EMC emissziók és immunitás vonatkozásában. Ne használja a *LYRA* készüléket más elektronikai berendezések közelében vagy azokra téve. Ha a szomszédos vagy egymásra helyezett használat szükséges, a felhasználónak ellenőriznie kell a normális működést ebben a konfigurációban.

A nem meghatározott tartozékok, transzdukterek és kábelek használata (az Interacoustics által, belső komponensek cserealkatrészeként árusított szervizelő alkatrészek kivételével) az eszköz EMISSZIÓJÁT növelheti vagy csökkentheti az IMMUNITÁSÁT.

Bárki, aki kiegészítő berendezést csatlakoztat hozzá, felel azért, hogy a rendszer megfeleljen az IEC 60601- 1-2 szabványnak.

#### **Útmutató és a gyártó nyilatkozata—Elektromágneses kibocsátások**

**A** *LYRA* **készüléket az alább ismertetett elektromágneses környezetben történő használatra tervezték. A** *LYRA* **készülék vásárlójának vagy felhasználójának biztosítania kell, hogy az eszközt ilyen környezetben használják.**

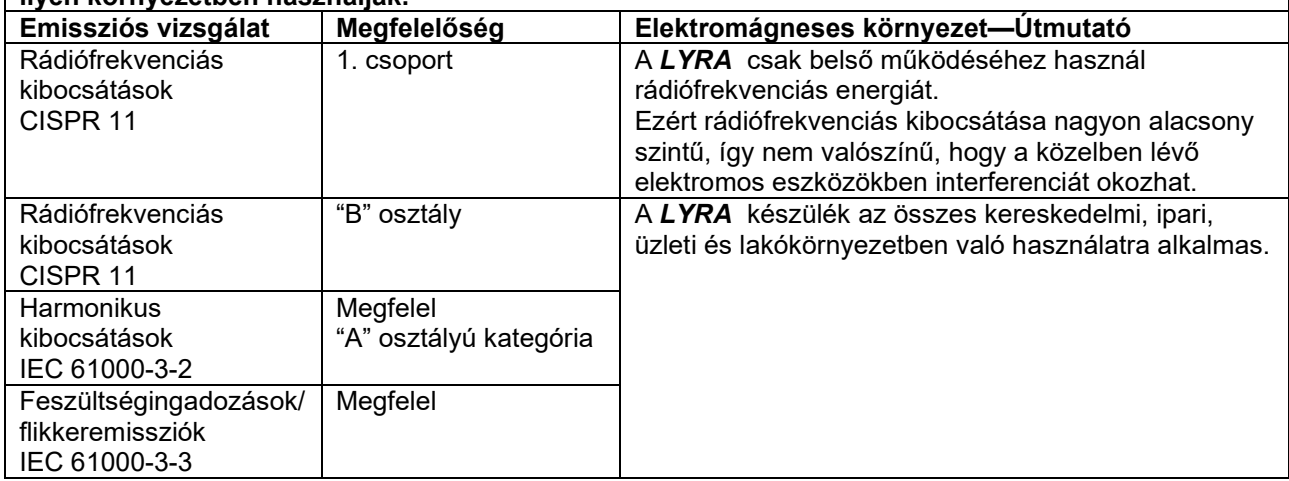

#### **A** *LYRA* **és a hordozható, valamint mobil rádiófrekvenciás kommunikációs eszközök kellő elválasztását biztosító javasolt izolációs távolságok**

A *LYRA* készüléket olyan elektromágneses környezetben való használatra tervezték, melyben a rádiófrekvenciás zavaró tényezők ellenőrzöttek. A *LYRA* készülék vásárlója illetve felhasználója kivédheti az elektromágneses interferencia létrejöttét, ha betartja a hordozható illetve mobil rádiófrekvenciás kommunikációs eszközök (jelkibocsátó eszközök) és a *LYRA* készülék közötti alább ajánlott minimálisan szükséges távolságot—ami a kommunikációs eszköz maximális kimenő teljesítményének függyénye.

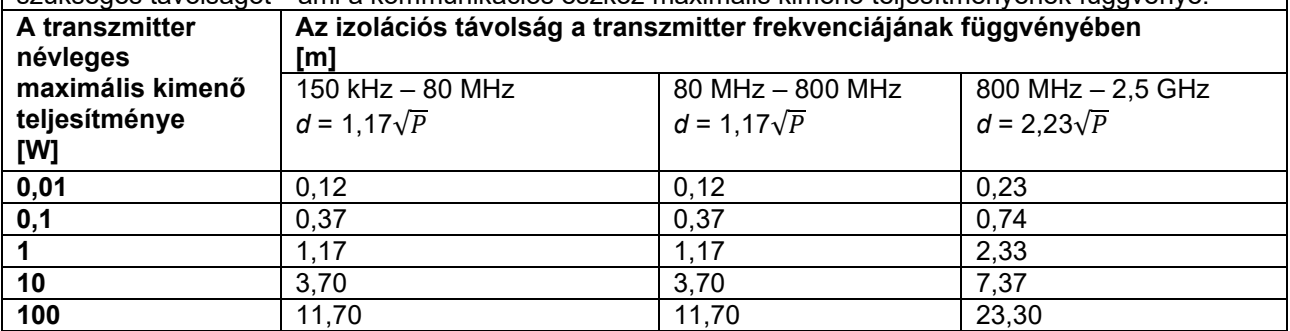

Azon jelkibocsátó eszközök (transzmitterek) esetén, melyeknek a becsült maximális kimenő teljesítménye nem szerepel a táblázatban, az ajánlott izolációs távolság, *d* méterben (m), megbecsülhető az eszköz frekvenciájának függvényében a vonatkozó egyenlet révén, amelyben *P* a gyártó által megadott becsült maximális kimeneti teljesítmény watt-ban (W).

**1. megjegyzés:** 80 MHz és 800 MHz esetében a magasabb frekvenciatartományt vegyük figyelembe. **2. megjegyzés:** Ezen irányelvek nem feltétlenül alkalmazhatóak minden helyzetben. Az elektromágneses hullámok terjedését befolyásolja a különböző szerkezetekről, tárgyakról és emberekről történő visszaverődés valamint az, hogy azok mennyire nyelik el a hullámokat.

## ummon

#### **Útmutató és a gyártó nyilatkozata—Elektromágneses védettség**

A *LYRA* készüléket az alább ismertetett elektromágneses környezetben történő használatra tervezték. A *LYRA* készülék vásárlójának vagy felhasználójának biztosítania kell, hogy az eszközt ilyen környezetben használják.

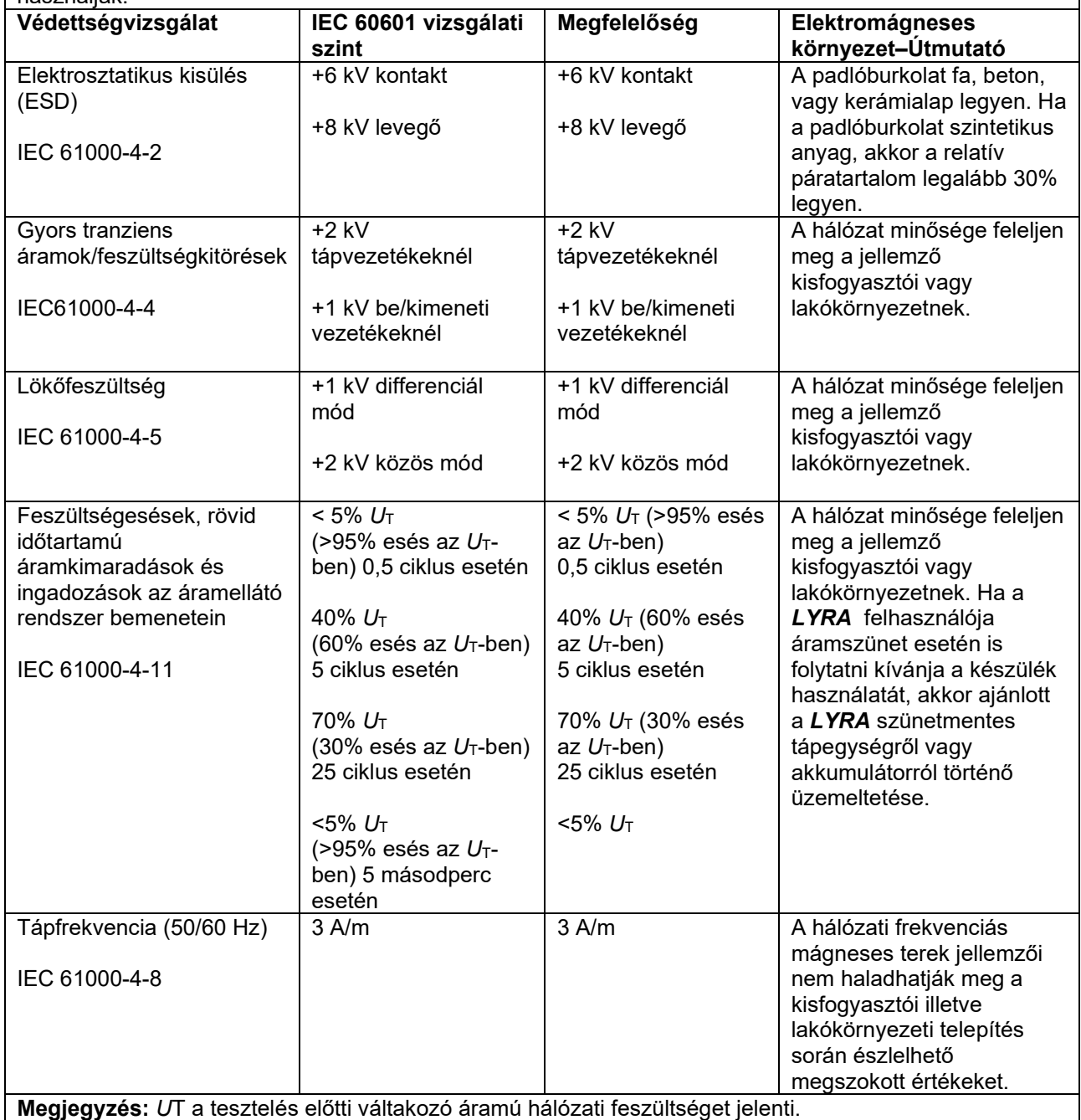

**Megjegyzés:** *U*T a tesztelés előtti váltakozó áramú hálózati feszültséget jelenti.

## whenhand

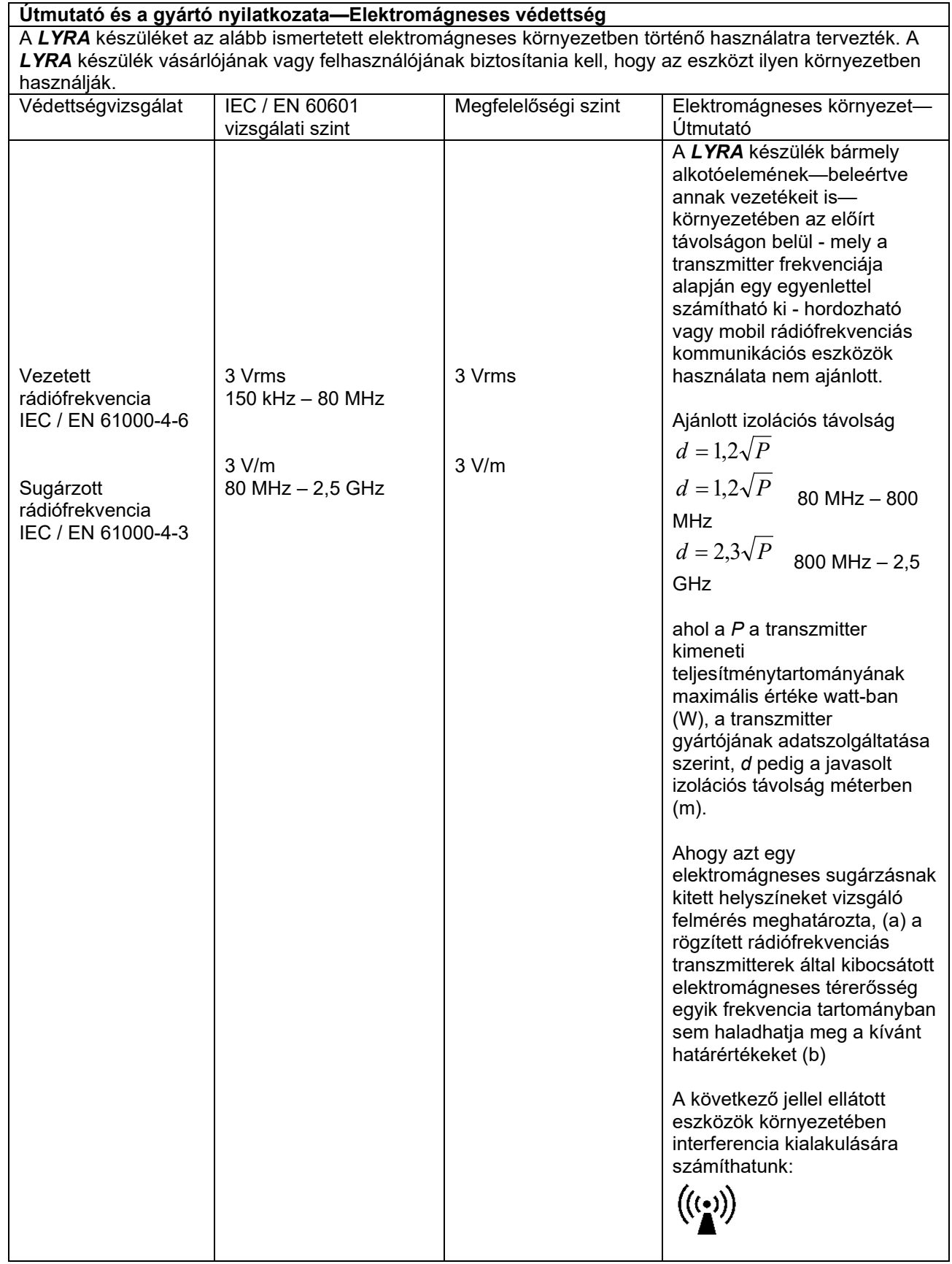

## whenhand

1. MEGJEGYZÉS: 80 MHz és 800 MHz esetében a magasabb frekvenciatartományt vegyük figyelembe. 2. MEGJEGYZÉS: Ezen irányelvek nem feltétlenül alkalmazhatóak minden helyzetben. Az elektromágneses hullámok terjedését befolyásolja a különböző szerkezetekről, tárgyakról és emberekről történő visszaverődés valamint az, hogy azok mennyire nyelik el a hullámokat.

(a) A mobiltelefon hálózat közvetítő állomásai, a földi sugárzású mozgó rádióállomások, az amatőr rádióállomások, az AM és FM rádió illetve TV közvetítő állomásai által létrehozott mezők hatása elméleti alapon nem jósolható meg kellő pontossággal. A rögzített helyzetű rádiófrekvenciás adók kibocsátotta elektromágneses tér feltérképezéséhez az elektromágneses sugárzás helyszíni felmérésére lehet szükség. Ha a mező mért ereje a *LYRA* készülék használatának helyszínén meghaladja a vonatkozó rádiófrekvenciás határértéket, gondosan ellenőrizzük, hogy a *LYRA* készülék mindenben az előírtaknak megfelelően működik-e. Hibás működés esetén további intézkedések válhatnak szükségessé, például a *LYRA* készülék elforgatása vagy áthelyezése.

(b) A 150 kHz-től 80 MHz-ig terjedő frekvenciatartományban a mágneses tér ereje nem haladhatja meg a 3 V/m-t.

#### **Az IEC 60601-1-2 szabványban meghatározott EMC előírásoknak való megfelelés az alábbi kábeltípusok és kábelhosszak használatával biztosított:**

![](_page_57_Picture_111.jpeg)

![](_page_58_Picture_545.jpeg)

 $1$  EC Medical Device Directive rules require immediate report to be sent, if the device by malfunction deterioration of performance or characteristics and/or by inadequacy in labelling or instructions for use, has caused or could have caused death or serious deterioration of health to patient or user.Page 1 of 1